## **Reshaping data in Tableau 9.3**

- 1) Make sure your dataset is clean, meaning the first row contains titles and there are no extraneous notes at the bottom of the table
- 2) Open Tableau and connect to your data, which should be in Excel format.
- 3) Drag the worksheet that contains your data into the "Drag sheets here" area
- 4) Hover your mouse over the worksheet tab in the "Drag sheets here" area to obtain an arrow to the right of the tab, click on it, and select the "Field names are in first row" option.
- 5) Your table should look something like this:

| Workbook<br>Trafficking in persons_2.xlsx | WorkingCopy           |                     |                         |           |          |          |          |           |
|-------------------------------------------|-----------------------|---------------------|-------------------------|-----------|----------|----------|----------|-----------|
| <b>Sheets</b>                             |                       |                     |                         |           |          |          |          |           |
| Enter sheet name                          |                       |                     |                         |           |          |          |          |           |
| <b>图 Original</b>                         |                       |                     |                         |           |          |          |          |           |
| <b>ED</b> WorkingCopy                     |                       |                     |                         |           |          |          |          |           |
| <b>图 WorkingCopyForTableau</b>            |                       |                     |                         |           |          |          |          |           |
| 图 WorkingCopyForTableau-Tableau           | 囲<br>這<br>Sort fields | Modified            | ۰                       |           |          |          |          |           |
| <b>B</b> New Union                        | Abc                   | Abc                 | Abc                     | $\ddot{}$ | #        | ÷.       | $\#$     | $\ddot{}$ |
|                                           | WorkingCopy           | WorkingCopy         | WorkingCopy             | WorkingC  | WorkingC | WorkingC | WorkingC | WorkingC  |
|                                           | Geography (3          | Violations          | <b>Statistics</b>       | 2010      | 2011     | 2012     | 2013     | 2014      |
|                                           | Canada (50)           | Trafficking in pers | <b>Actual incidents</b> | 23,0000   | 60.0000  | 60.0000  | 78.0000  | 139.000   |
|                                           | Canada (50)           | Trafficking in pers | Rate per 100,000        | 0.0700    | 0.1700   | 0.1700   | 0.2200   | 0.390     |
|                                           | Canada (50)           | Trafficking in pers | <b>Total cleared</b>    | 17.0000   | 50.0000  | 45,0000  | 56.0000  | 108.000   |
|                                           | Newfoundland an       | Trafficking in pers | <b>Actual incidents</b> | 0.0000    | 0.0000   | 0.0000   | 1.0000   | 2.000     |
|                                           | Newfoundland an       | Trafficking in pers | Rate per 100,000        | 0.0000    | 0.0000   | 0.0000   | 0.1900   | 0.380     |
|                                           | Newfoundland an       | Trafficking in pers | <b>Total cleared</b>    | 0.0000    | 0.0000   | 0.0000   | 1.0000   | 0.000     |
|                                           | St. John's, Newfou    | Trafficking in pers | <b>Actual incidents</b> | 0.0000    | 0.0000   | 0.0000   | 1.0000   | 2.000     |
|                                           | St. John's, Newfou    | Trafficking in pers | Rate per 100,000        | 0.0000    | 0.0000   | 0.0000   | 0.4900   | 0.980     |
|                                           |                       | Trafficking in pers | <b>Total cleared</b>    | 0.0000    | 0.0000   | 0.0000   | 1.0000   | 0.000     |
|                                           | St. John's, Newfou    |                     |                         |           |          |          |          |           |
|                                           | Prince Edward Isla    | Trafficking in pers | <b>Actual incidents</b> | 0.0000    | 0.0000   | 0.0000   | 0.0000   | 0.000     |
|                                           | Prince Edward Isla    | Trafficking in pers | Rate per 100,000        | 0.0000    | 0.0000   | 0.0000   | 0.0000   | 0.000     |

6) What we want to do is to pivot the table so the numbers are in rows instead of columns.

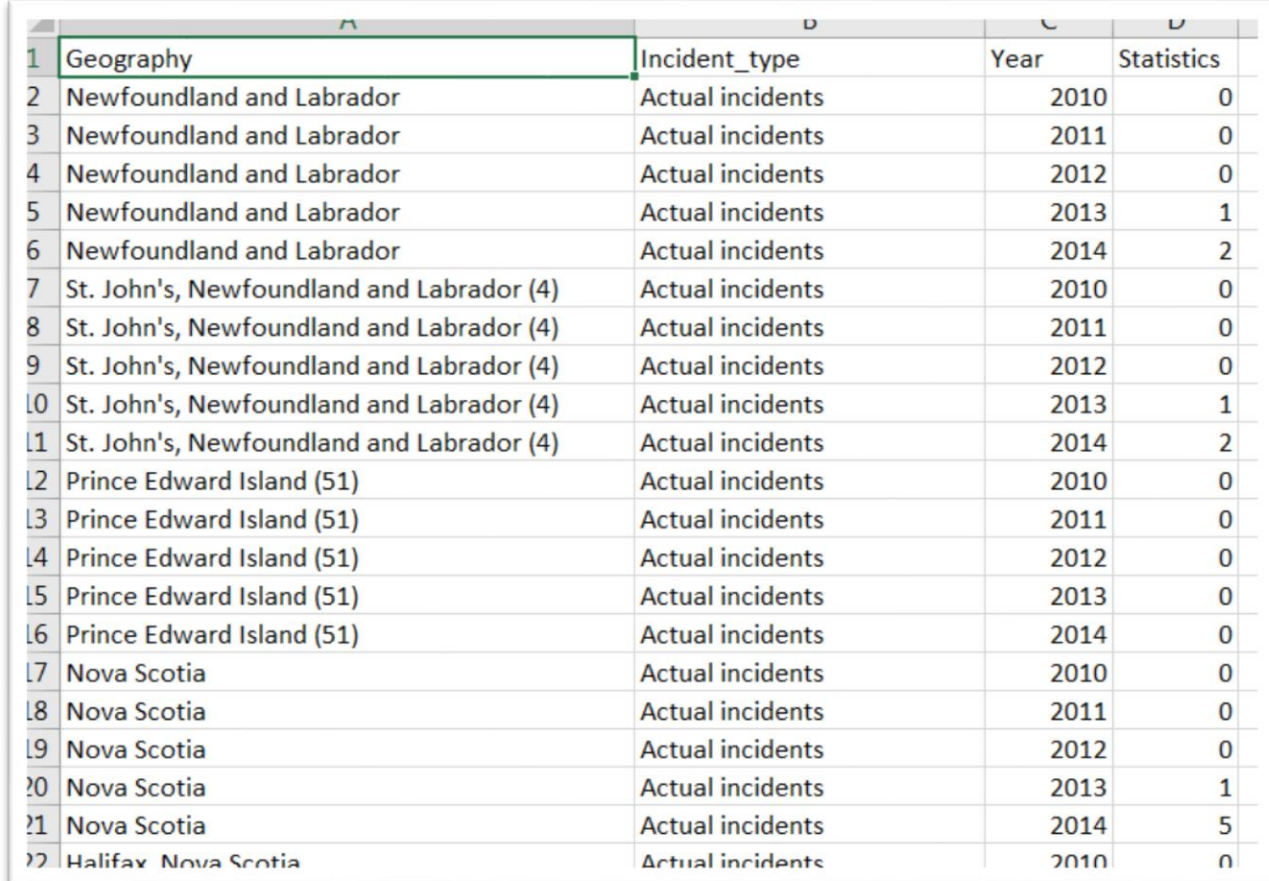

7) A Pivoted table, which is covered in Digging Deeper's online Excel appendix, would look like this:

8) We could do this in Excel. However, the newer versions of Tableau have simplified the task with a couple of mouse clicks.

9) In Tabeau, select the columns that contain the years as headers and the incident numbers as violations.

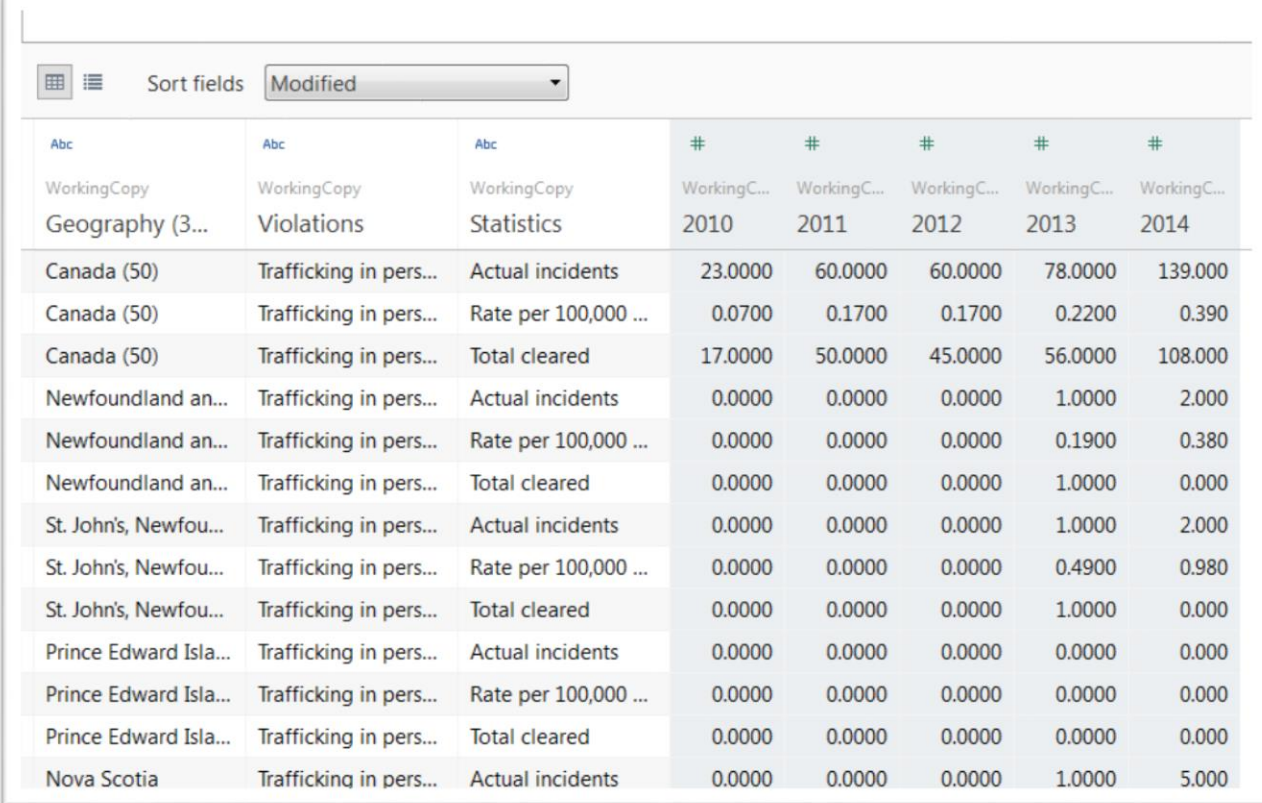

10) Hover your cursor over the space just above the label "2014" to obtain an arrow.

11) Click on the arrow to obtain a drop-down menu, from which you'll choose the "pivot" option, which should produce a result that looks something like this:

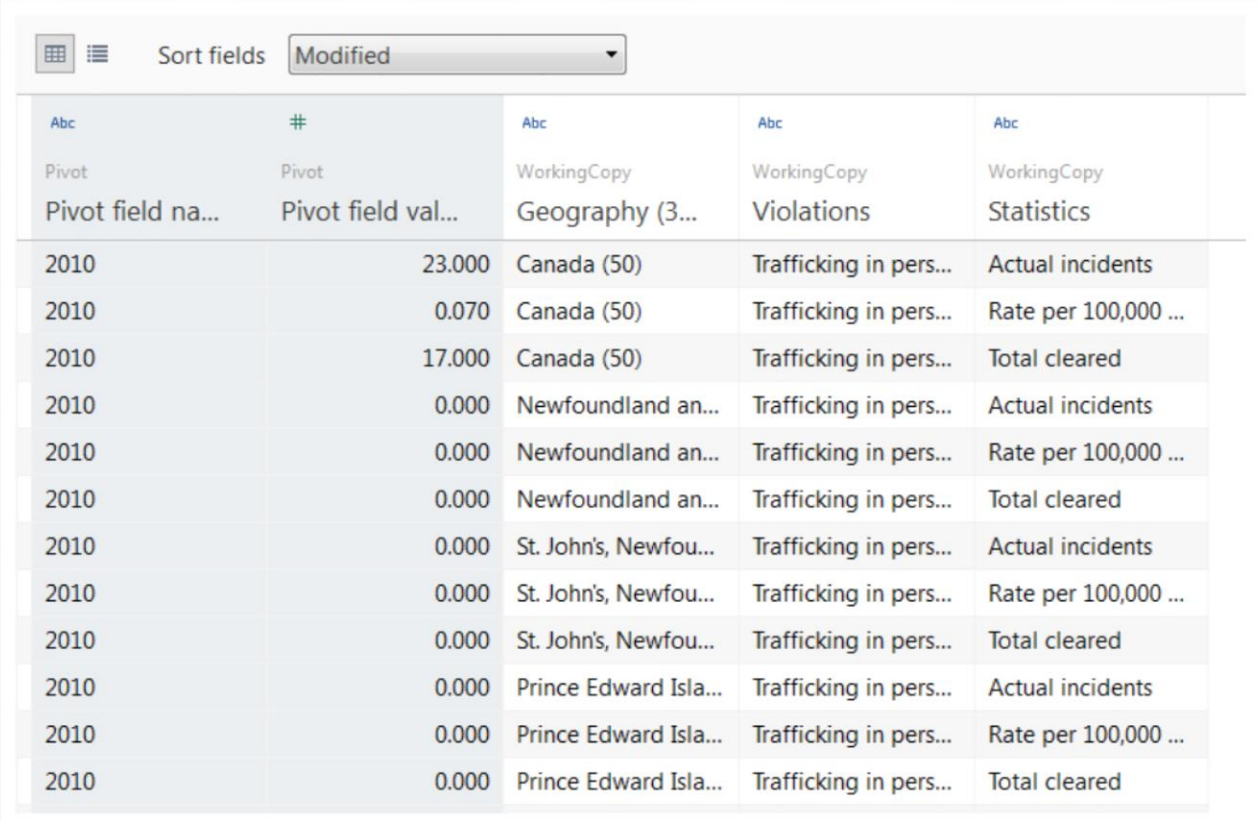

12) You'll notice that it resembles the Excel version in step 9.

13) Before we go any further, rename the two new columns by double clicking labels and typing new ones. I've called them "Year" and "Numbers".

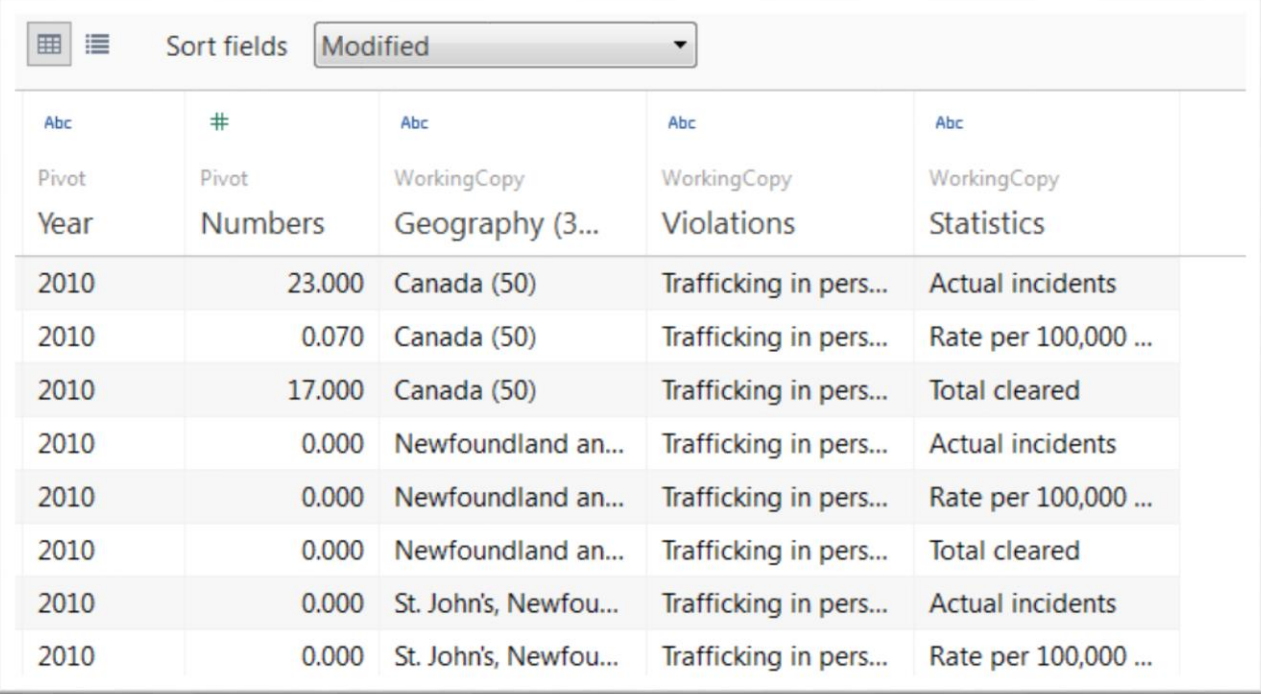

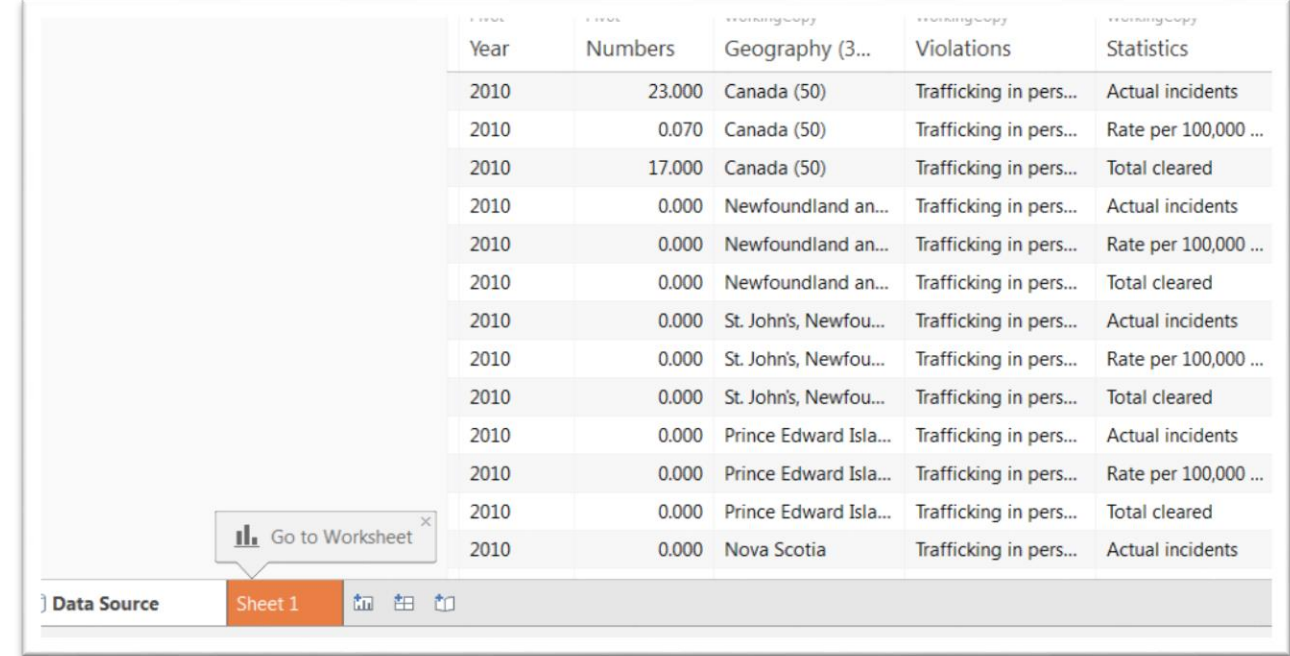

14) Once you're happy with the result, select the "Sheet 1" tab.

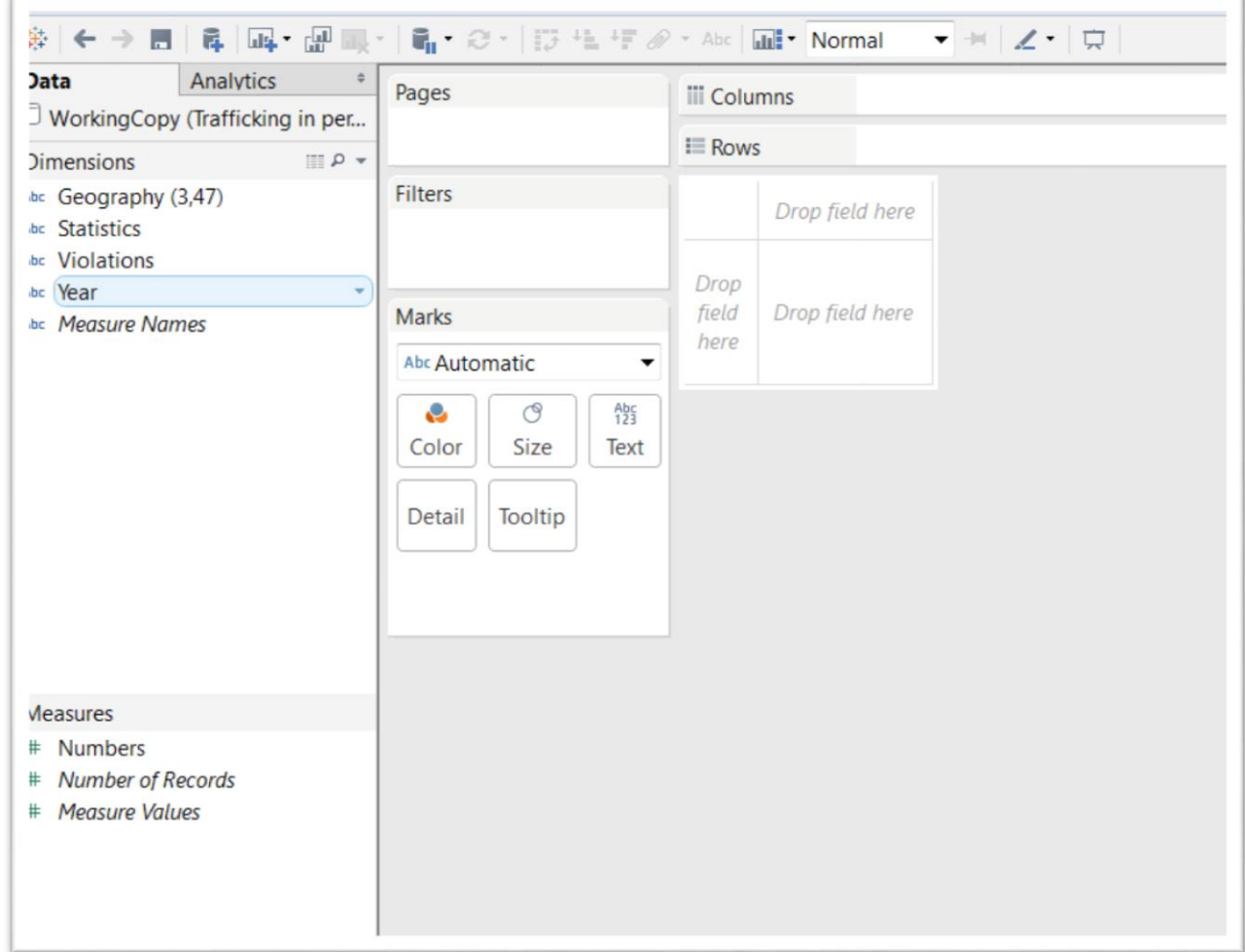

15) "Dimensions" in the data menu are for columns, such as names, that contain text. "Measures" house numbers or integers. In this case, the only integers are the number of recorded violations for each year. Everything else is text, including the "Year" column, which we want Tableau to interpret as text. Otherwise it will want to perform math on the numbers, where for this visualization we want to group the violations by year, just like we would in a pivot table.

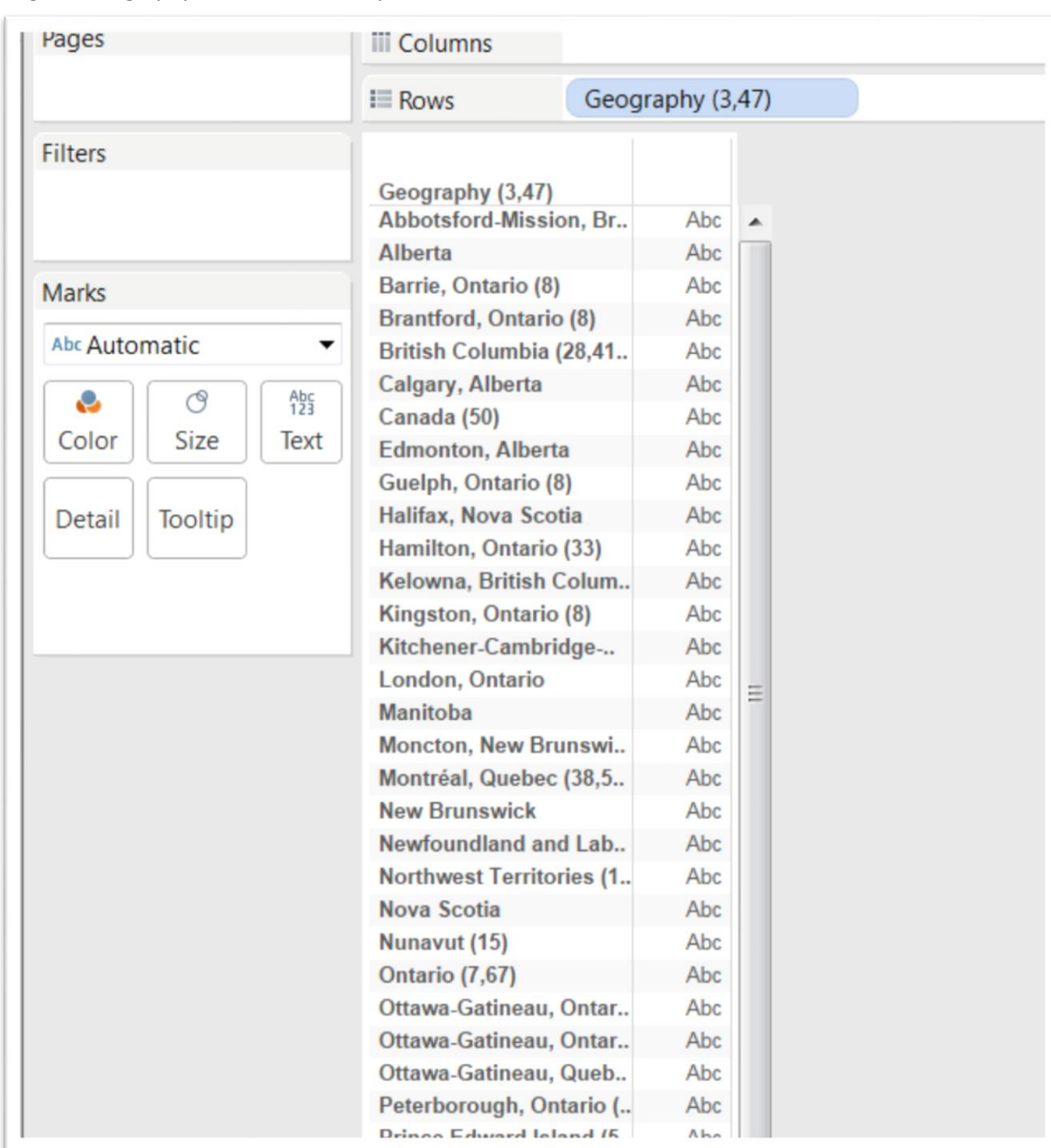

16) Drag the Geography field into the "Drop field here" section to left in the screenshot above.

17) Drag the Numbers (the name I've given to the number of violations) into the area to the right of "Geography".

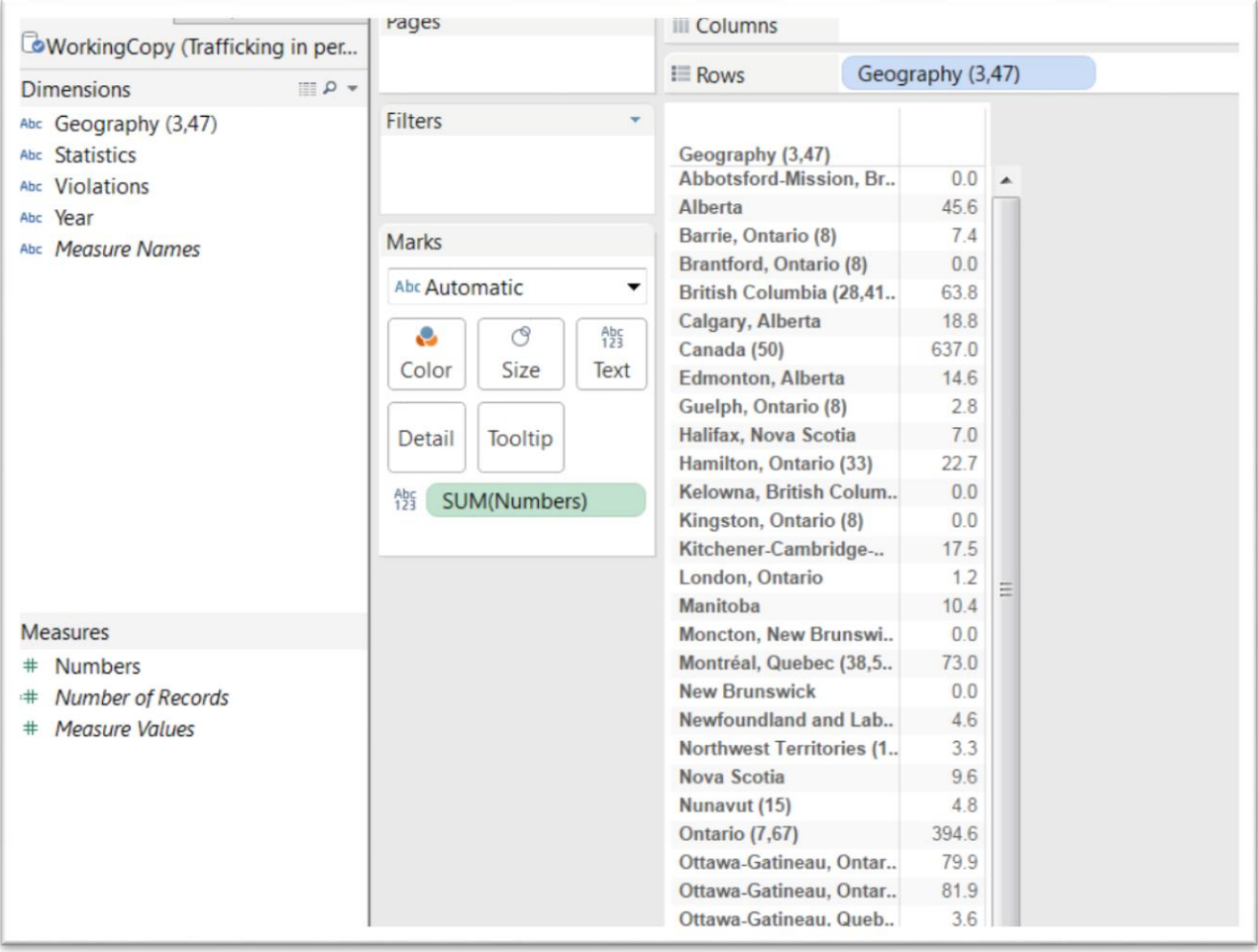

18) Drag the "Year" into the blank square above the Numbers, or the "Columns" section in the menu above the table.

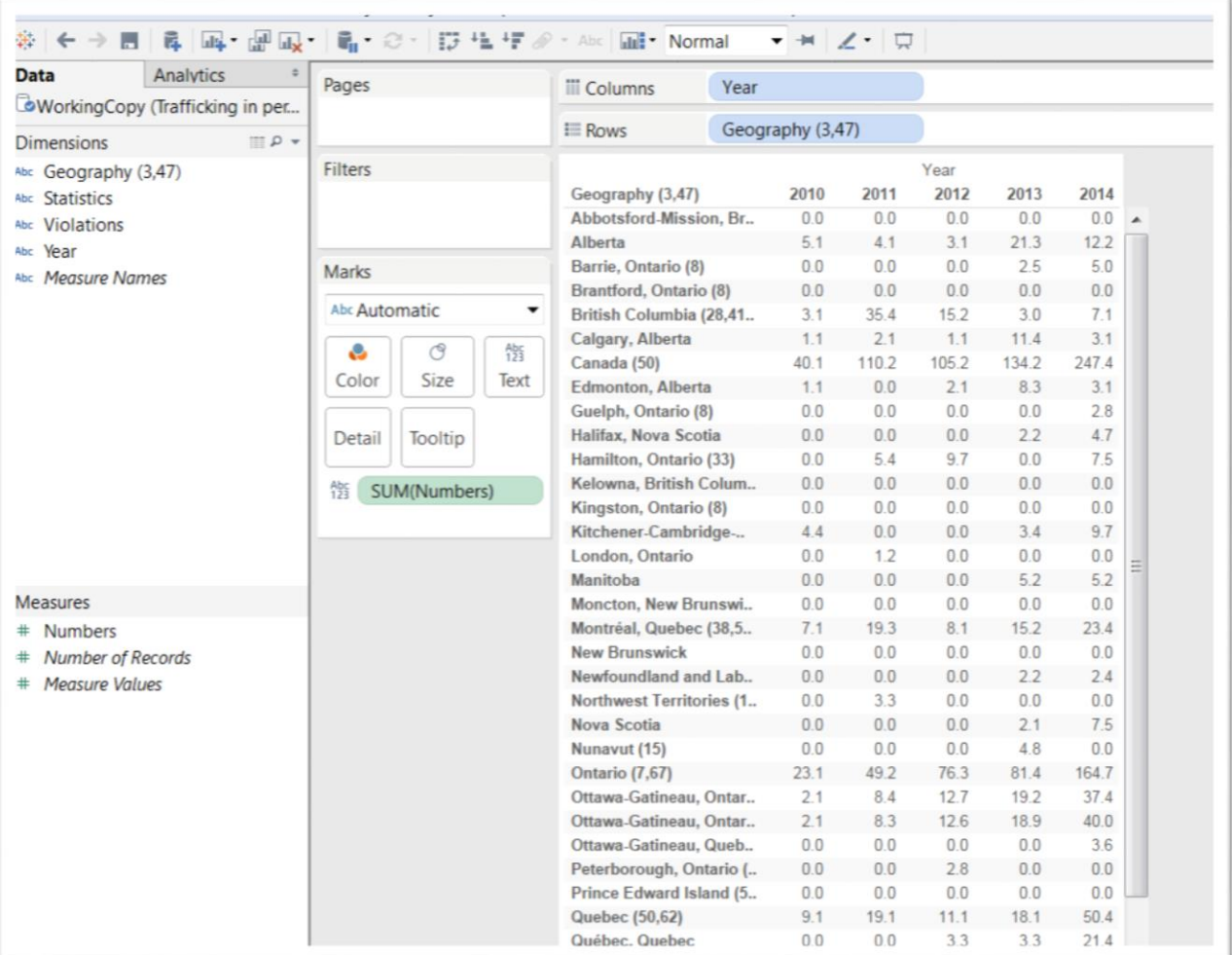

19) These numbers are compilations of all the violation types. We want to filter the data for one of the three options: Actual incidents; Rate per 100,000 population, or Total cleared. (NOTE: You may have more options, depending on what you downloaded from the StatsCan website.)

20) Drag the column that contains the violation categories (In this case, "Statistics") into the "Filters" area to the immediate right, which produces a dialog box.

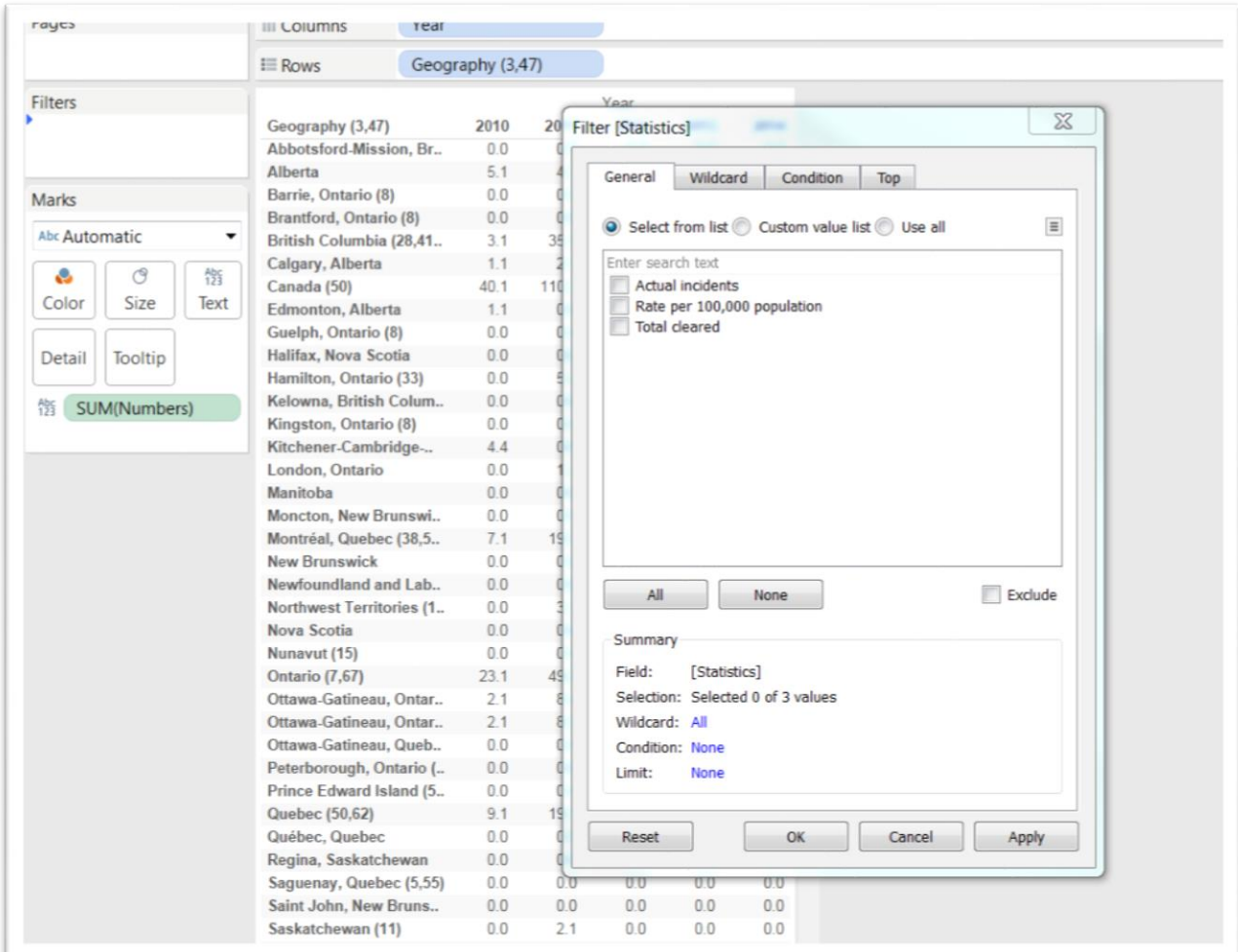

- 21) Choose "Actual incidents", "Apply", and then "OK".
- 22) Now we can sort the numbers for each year in ascending or descending order. We can also filter the year column for just one year by hovering your cursor over the "Year" tab next to "Columns" until you see a black arrow, clicking on the arrow to obtain a drop-down menu, and then

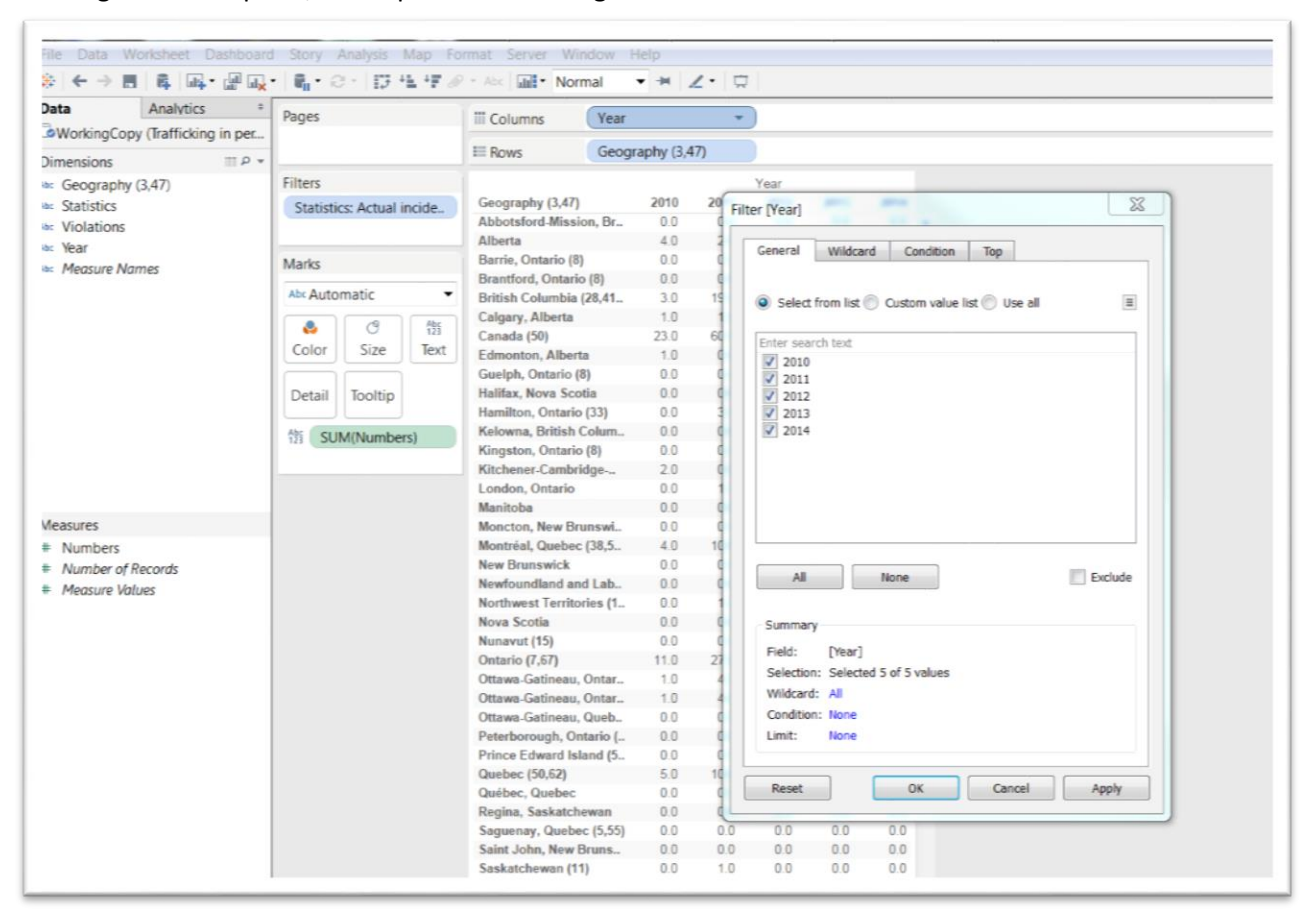

selecting the filter option, which produces a dialog box.

23) Select 2014, Apply and OK.

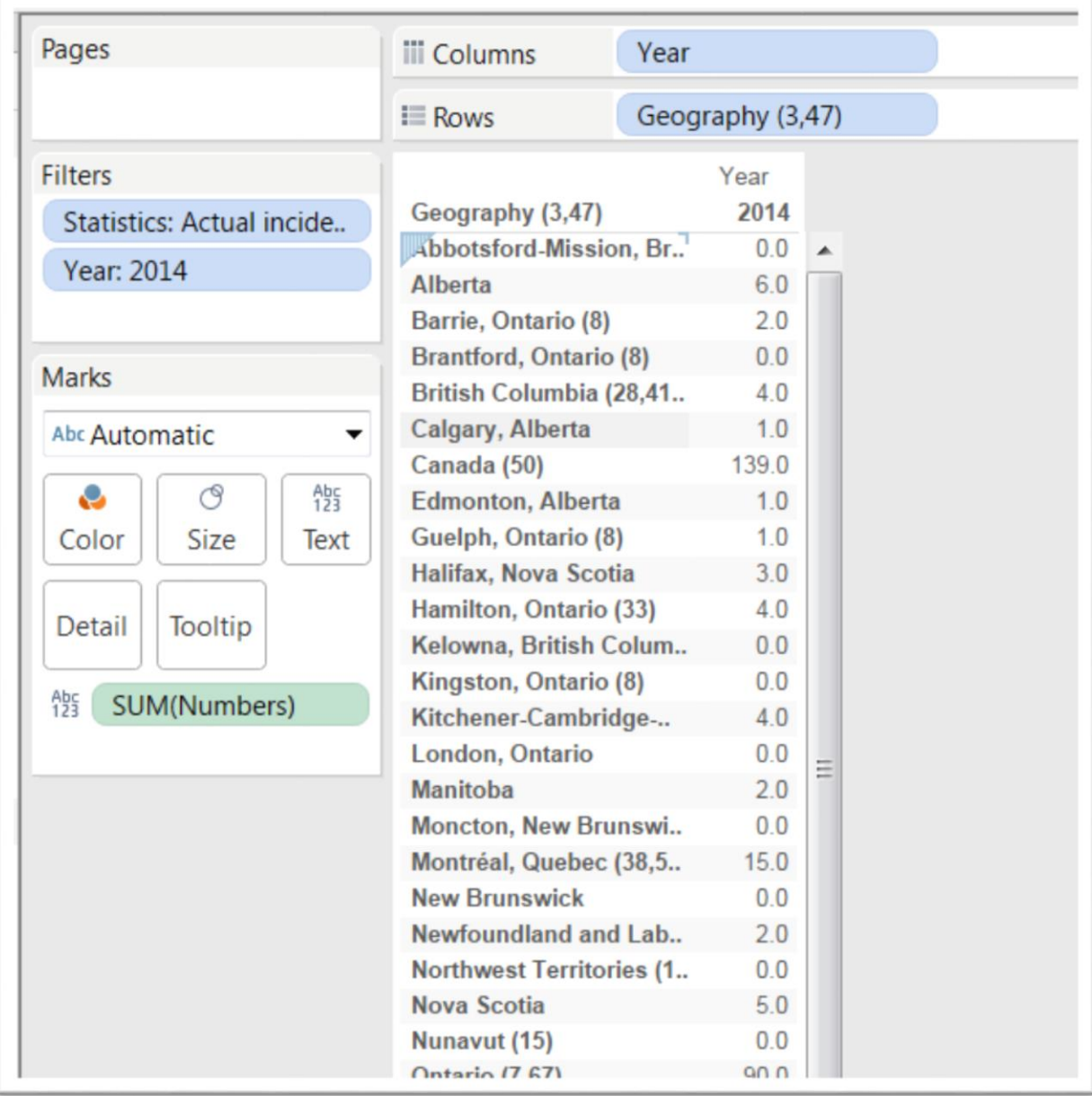

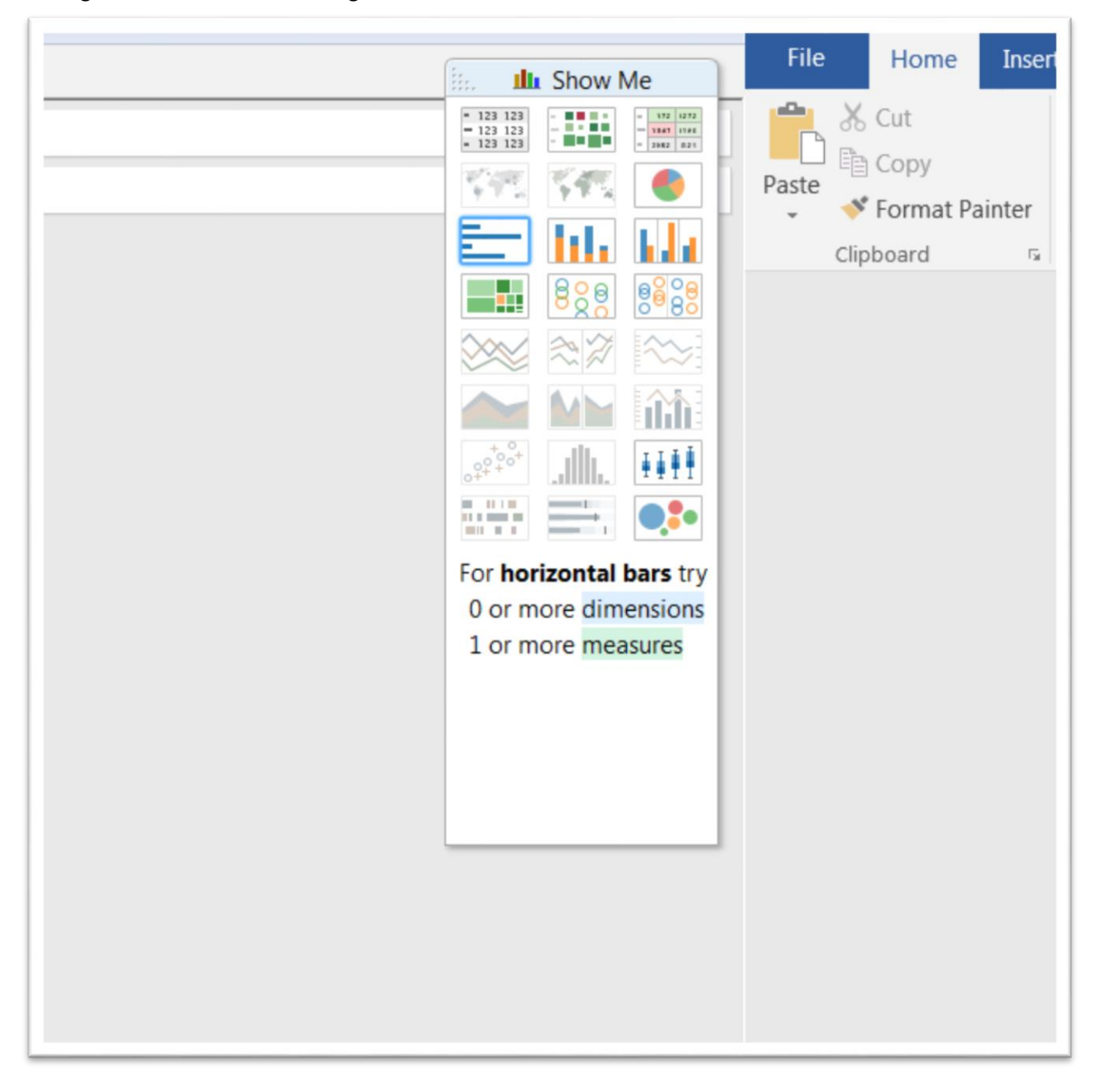

24) To make the visualization more interesting, you're presented with a number of options in the floating "Show Me" table to the right.

25) Select the blue horizontal bar chart.

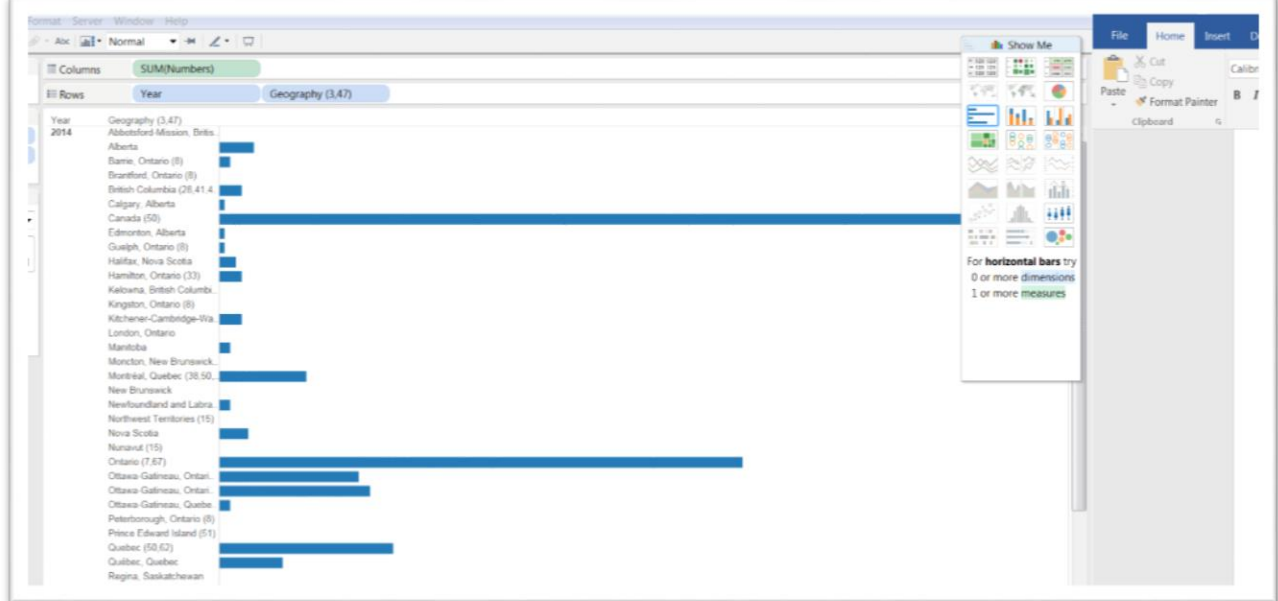

26) Sort the values in descending order by hovering your cursor of the label under the table's X axis (at the bottom)

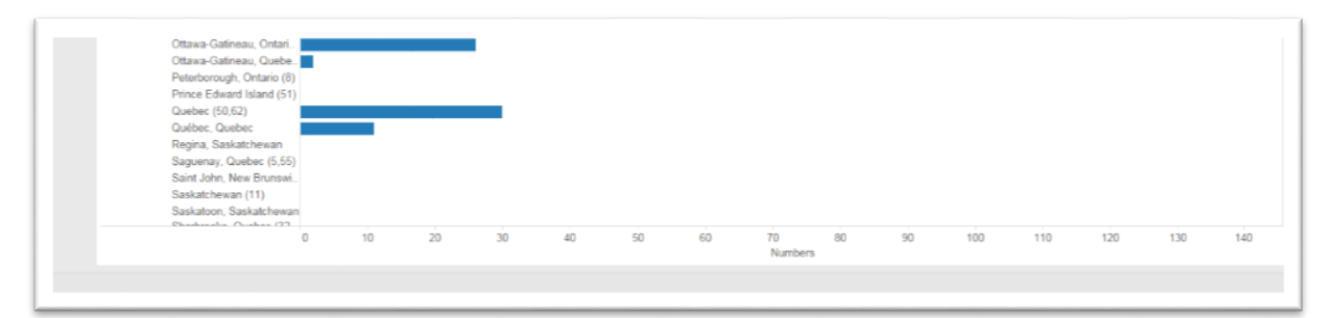

27) Until a small icon with horizontal bars appears with an arrow pointing downwards. Click on the icon.

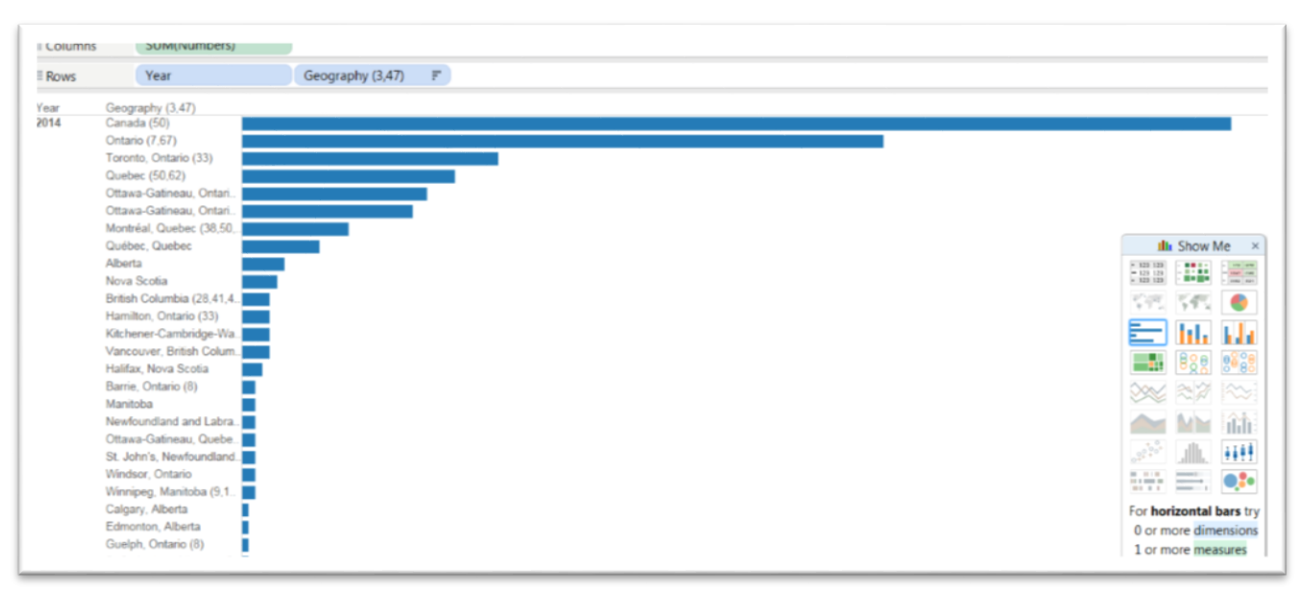

- 28) If you're happy with the result, name the worksheet and save the Workbook, something you should be doing after regularly.
- 29) Open a new worksheet and repeat the process, this time for "Rate per 100,000."

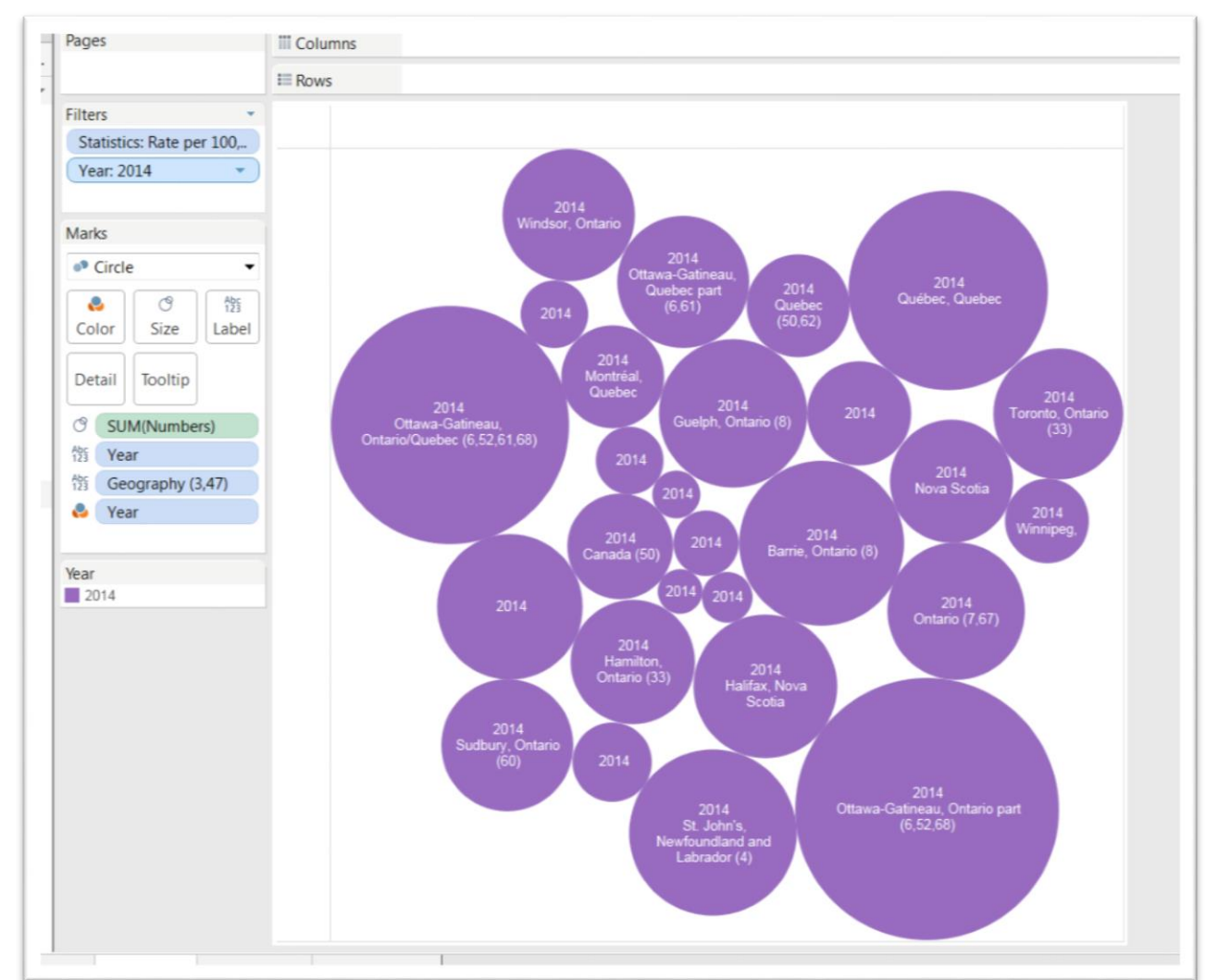

30) This time, instead of using a bar chart to visualize the result, use circles.

- 31) Rename your worksheet and open a new one.
- 32) Repeat the same process for "Total cleared".
- 33) Choose a different visualization from the options that are not greyed out. (NOTE: If your "Show Me" box, disappears – especially if you're working with two screens, which you should be --

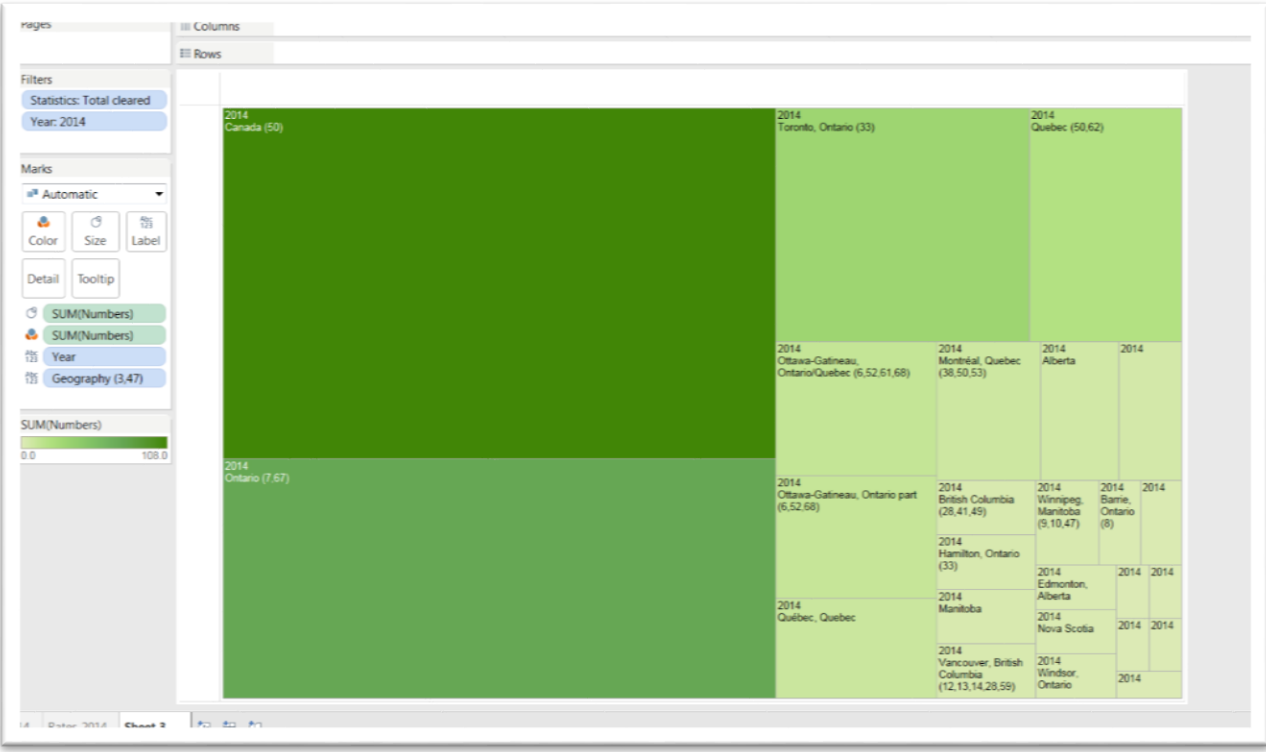

simply click your mouse in any area to the right of the table.

34) Now we're ready to create a dashboard. Right-click on the next worksheet tab, and select the "New dashboard" option from the drop-down menu.

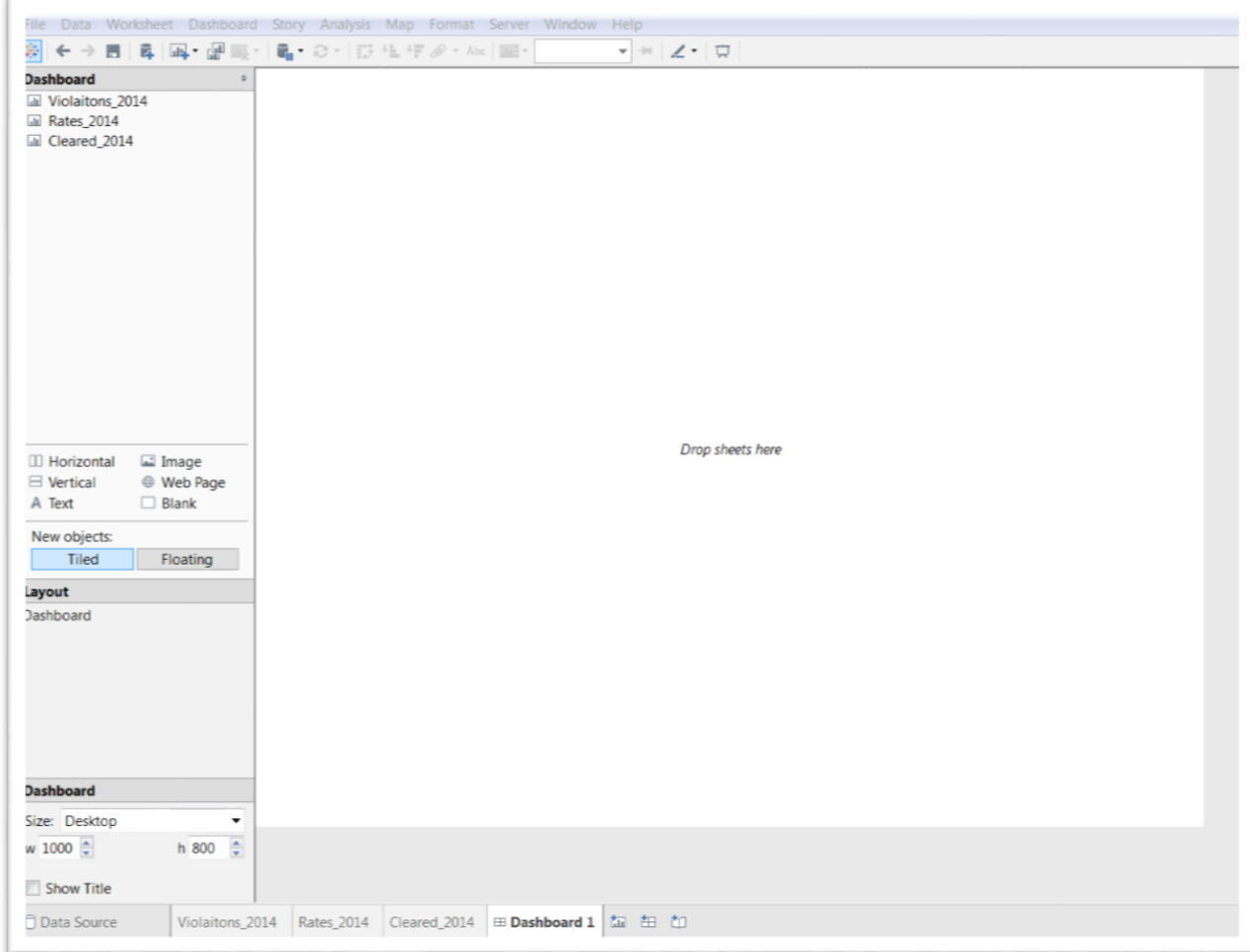

- 35) This area will house our interactive visualization.
- 36) You can see that the three tables are located in the menu to the left. The "Layout" is a dashboard. And the sizes can be adjusted to fit different-sized screens and mobile devices.
- 37) Think about which table you want to be your main visualization. In this case, it will be the violations for 2014. So drag the tab into the "Drop sheets here" area. The horizontal bar chart works well for comparing discrete values in descending order. (As an option, if you also want to see the numbers at the end of each bar, in addition to the X axis at the bottom, drag the "Numbers" tab, or in your case the column that contains the values, and drop it into the "Label"

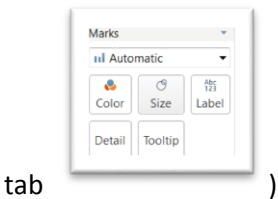

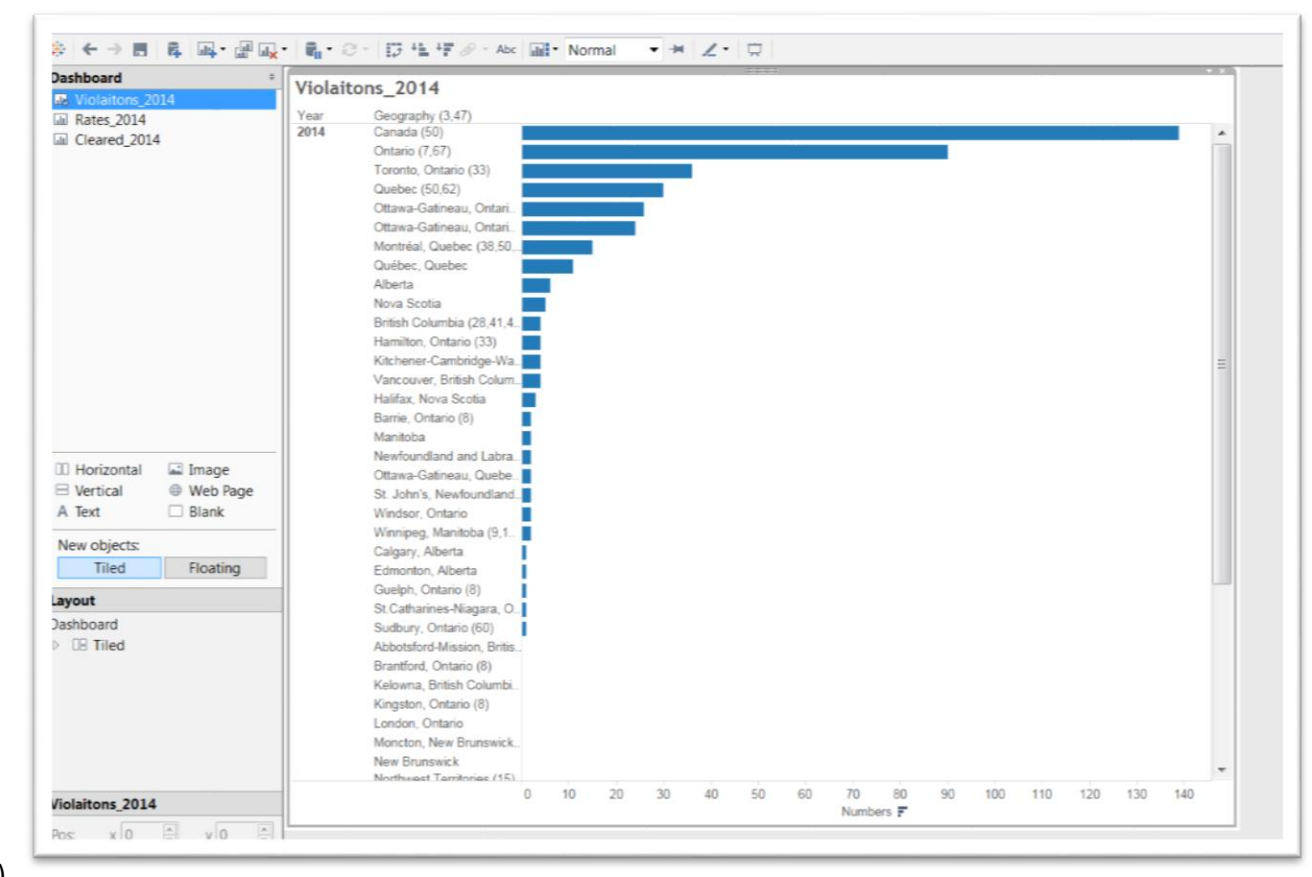

38)

39) Drag the rates tab and release it just below violations. This is the tricky part. Position your cursor on the border at the bottom of the violations tab under it is surrounded by a tiny grey rectangle, and release it.

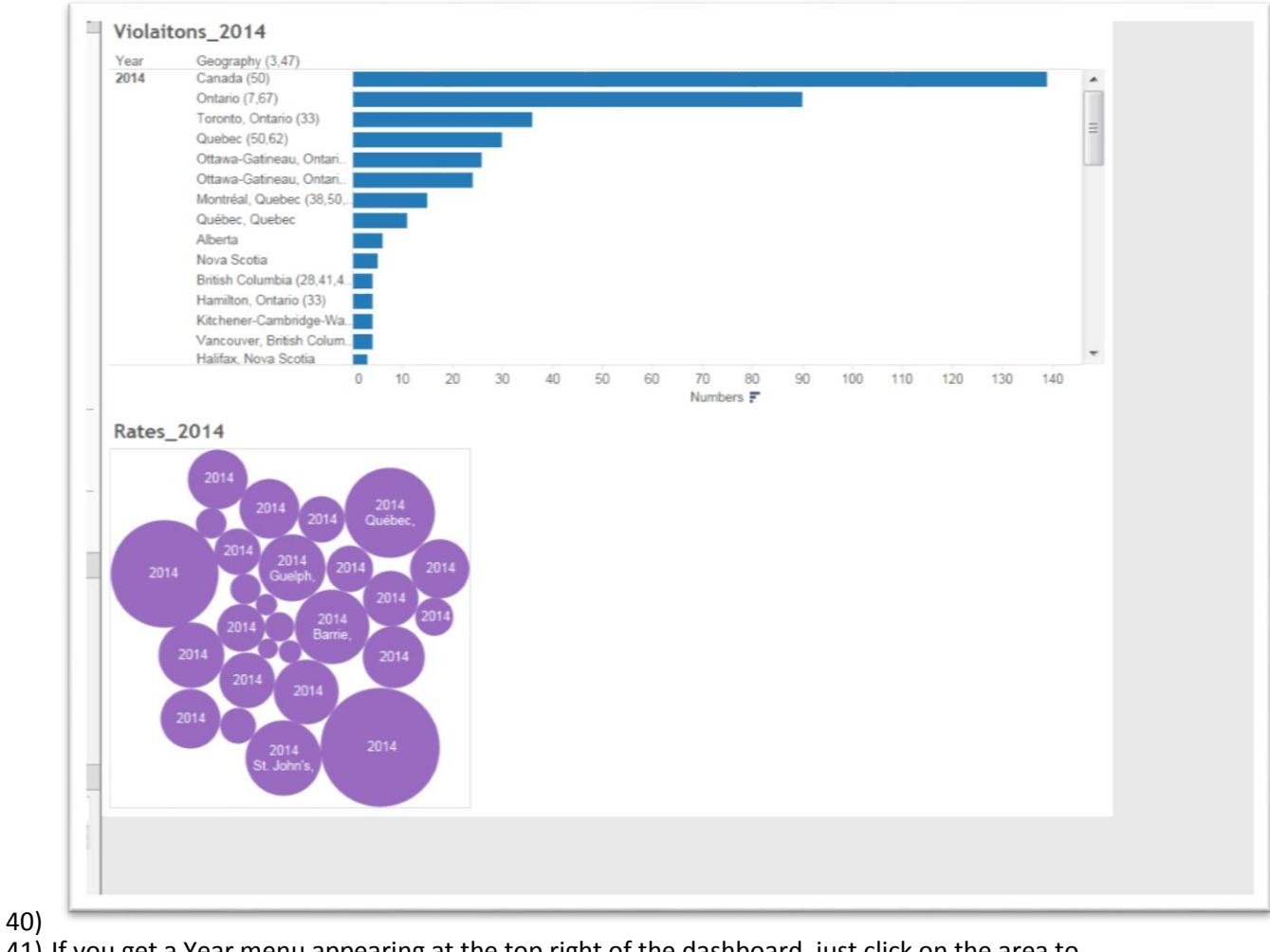

41) If you get a Year menu appearing at the top right of the dashboard, just click on the area to obtain a grey border, click on the "x" to delete.

42) To place the "Cleared" tab on your dashboard, drag and release it to the right of "Rates". You can also delete the rates menu that appears at the top right.

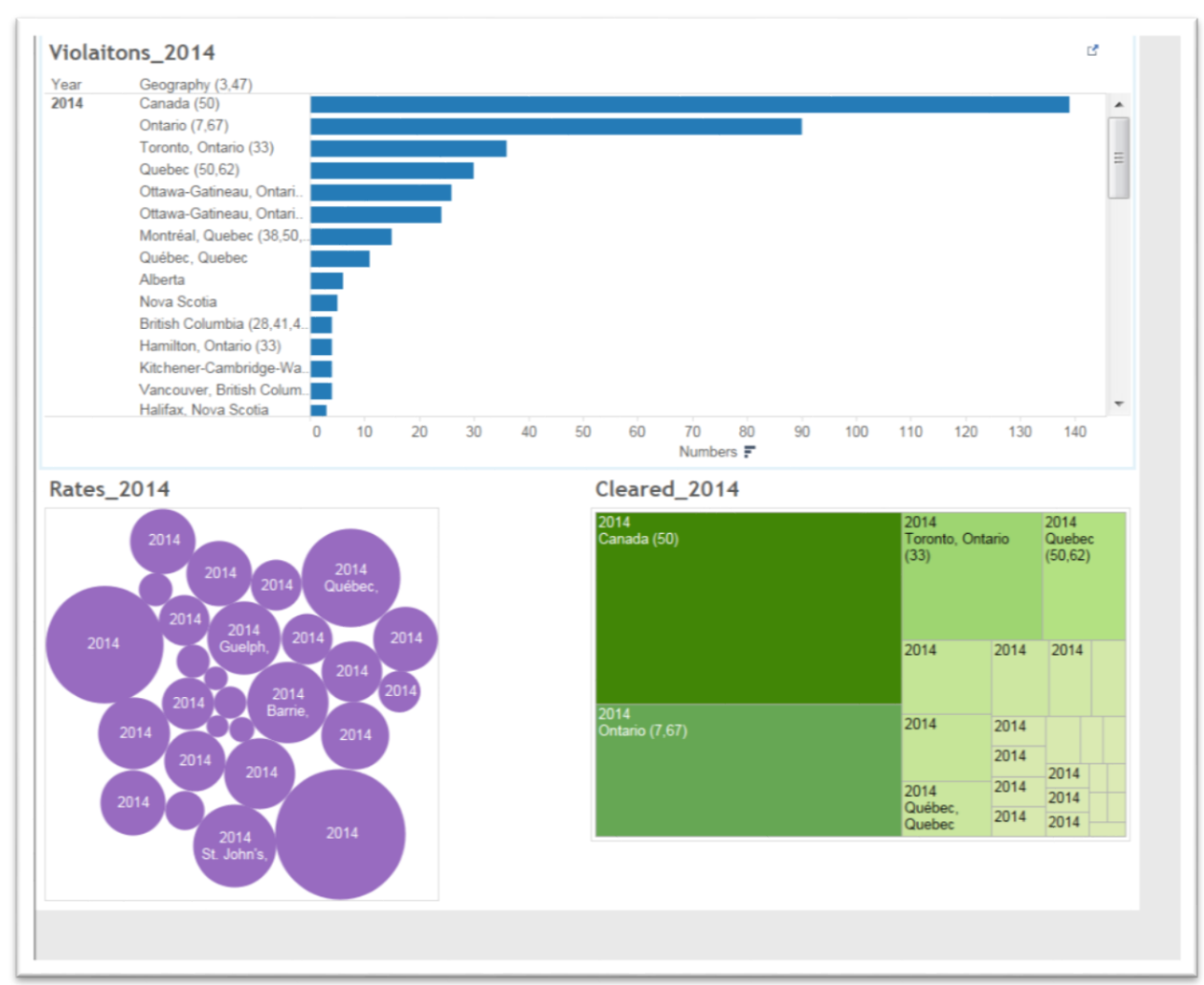

43) Now we want to make the visualization interactive; that is, clicking on a bar on the violations table, produces a corresponding values on the other two tables. To do this, we must make the violations table the "filter" table.

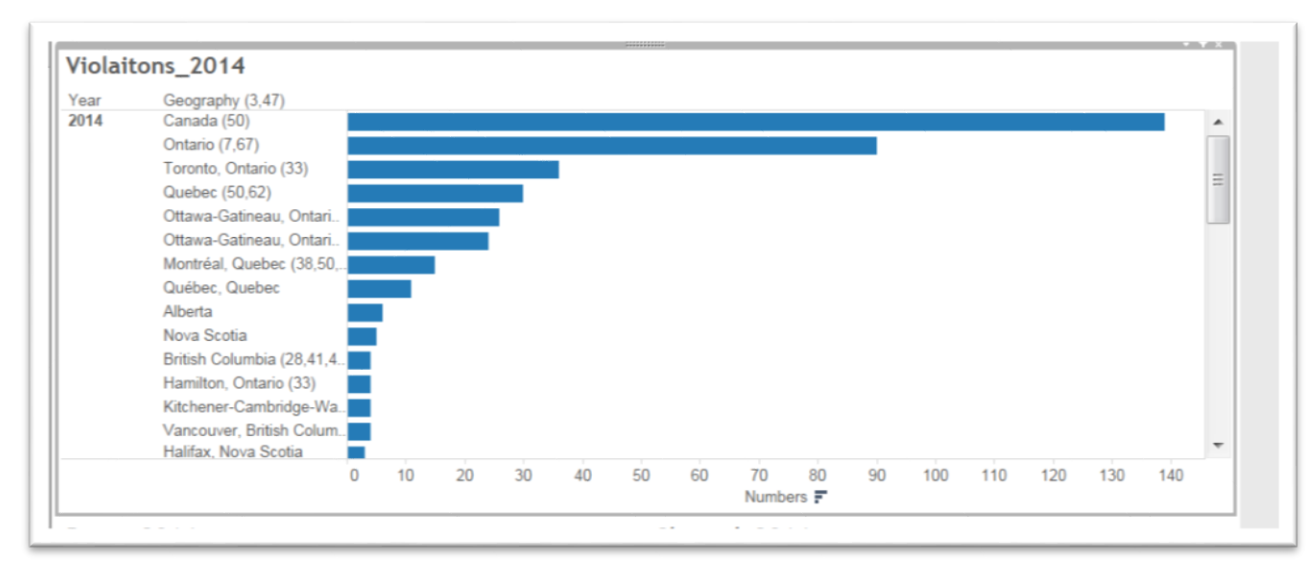

44) To activate this option, click inside the violations table to obtain a grey border.

45) Click on the downward arrow to the top right to obtain a drop-down menu, and select the "Use as filter" option.

46) Now when you click on Canada, it produces corresponding visualizations for the other two tables.

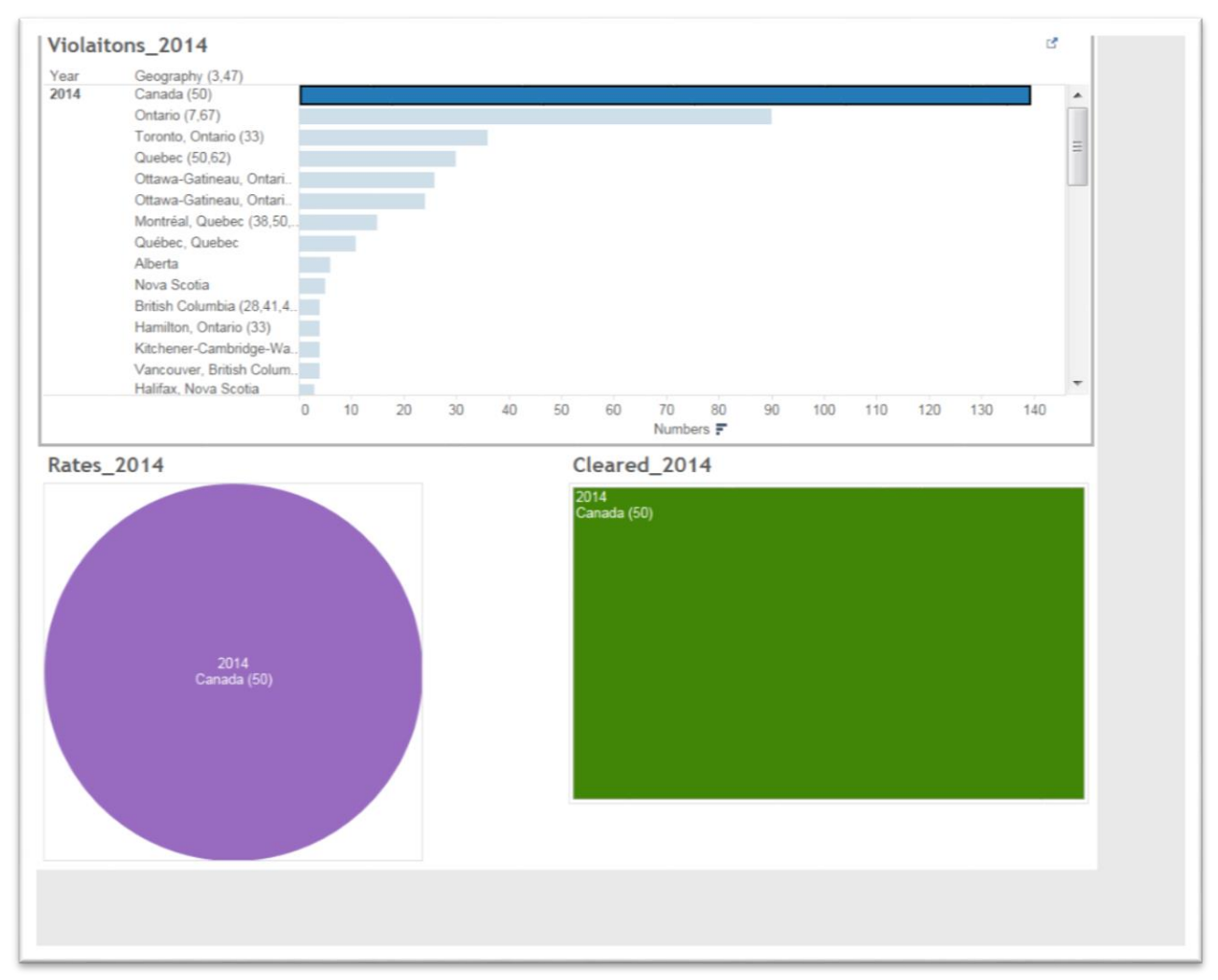

- 47) Hovering your cursor over the visualizations allows you to see the numbers.
- 48) To return to the entire value set, click anywhere inside the violations table.
- 49) If you're happy with the result ( NOTE: play around with visualizations that are more appealing than these ones.)
- 50) You may recall, that when we discussed the human trafficking the story, the real surprise was in the rates, and the fact that Ottawa had the highest one in 2016. This means that you might want to create another dashboard where the rate is your main table. Your result could look

something like this.

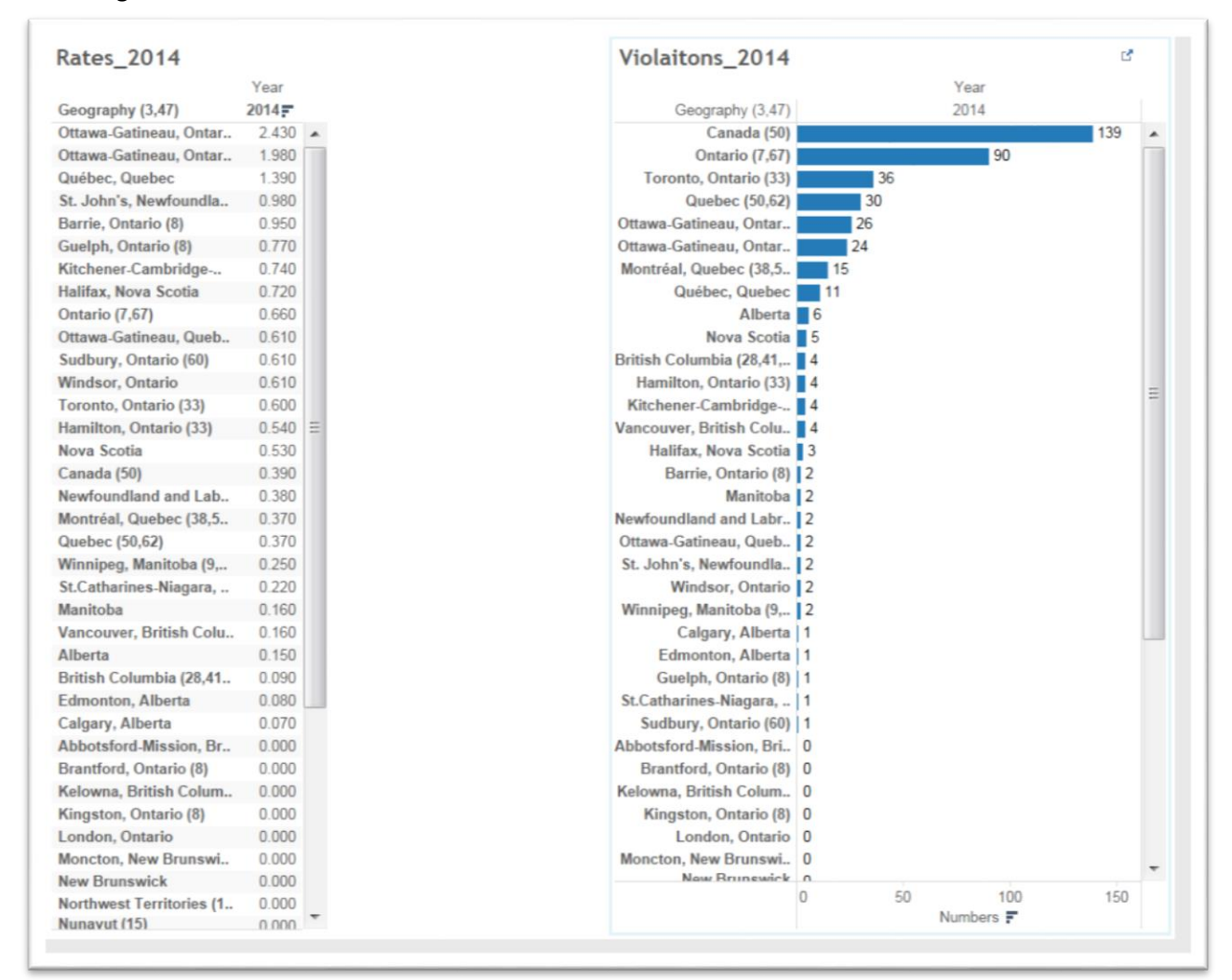

51) THIS IS KEY: To ensure that your filtering for 2014 – or whatever year you choose – stays consistent in the dashboard, you must take an additional step.

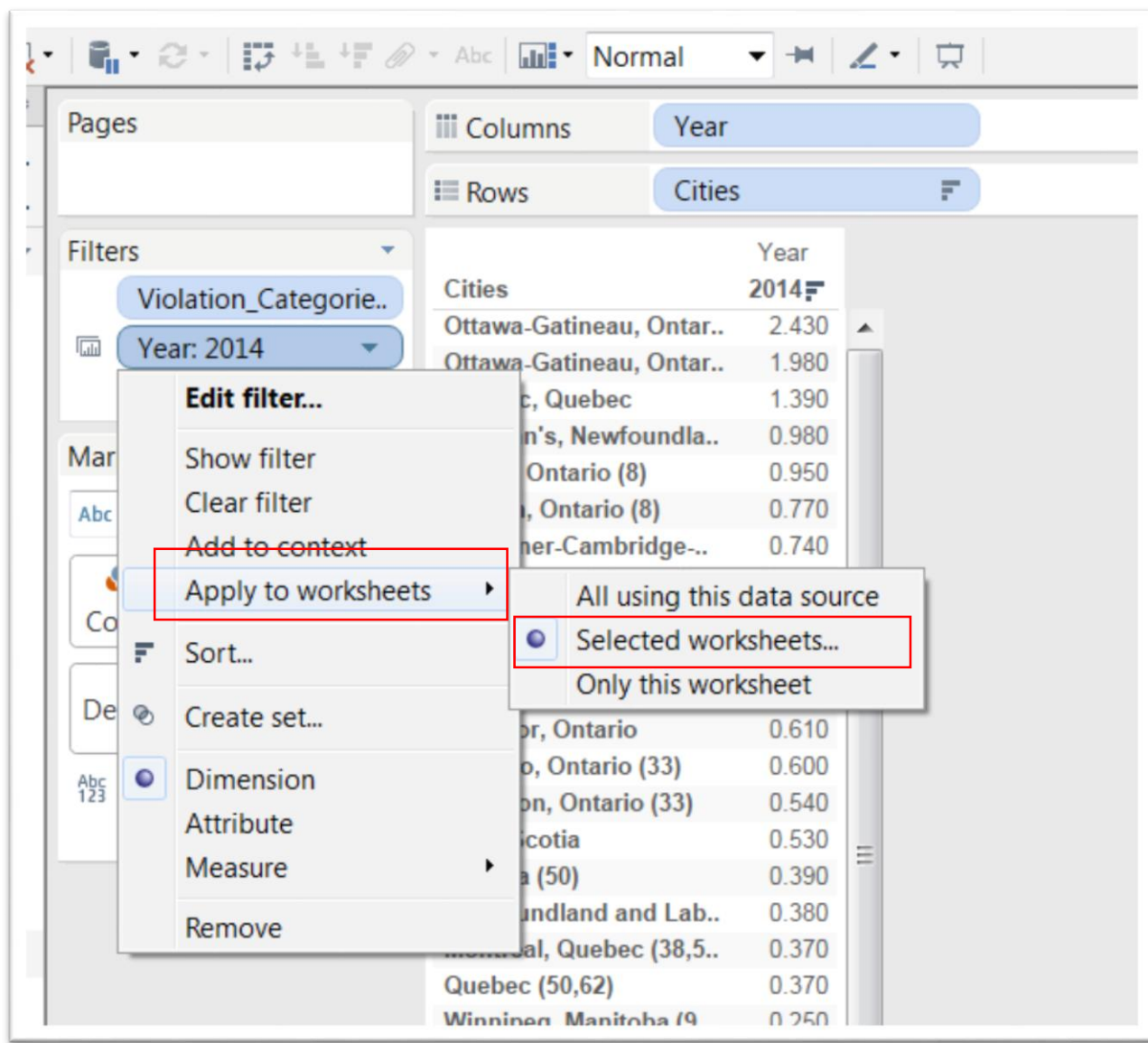

52) Return to the Rate tab, click the arrow in the Year tab placed in the "Filter's" section.

53) Choosing "Selected worksheet produces this dialog box.

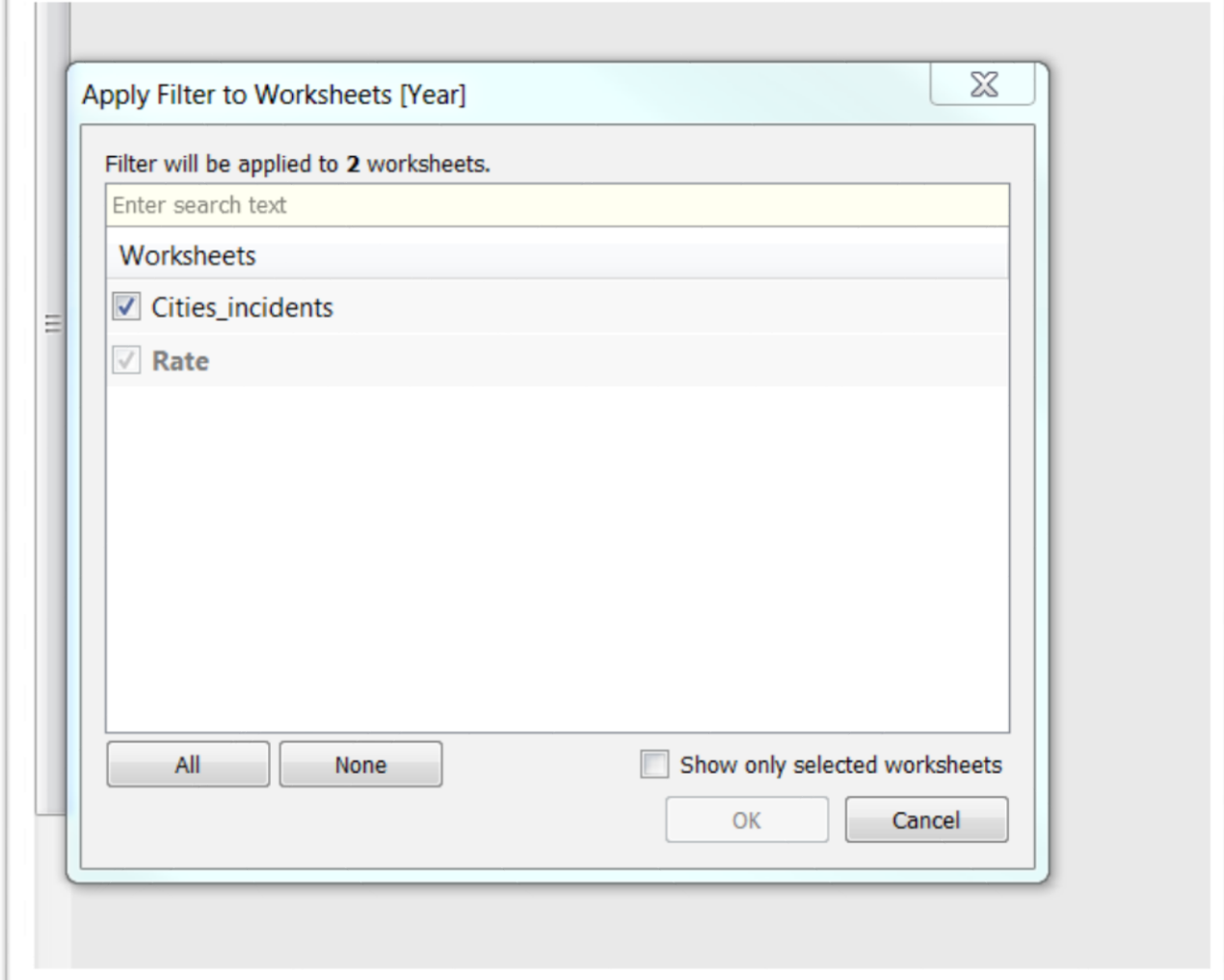

- 54) Select the worksheets two which you'd like to be connected. In this case, "Cities\_incidents"
- 55) If you have more than one worksheet that will be part of your visualization on the dashboard, select them.
- 56) Now when your dashboard will ONLY be filtered for the year that you choose, in this case 2014.
- 57) It is the dashboard renamed, of course that we want to show in our story.
- 58) But before uploading the result to Tableau, we need to give the tables a title.

59) To do this, just double-click on the given names, which produces a dialog box.

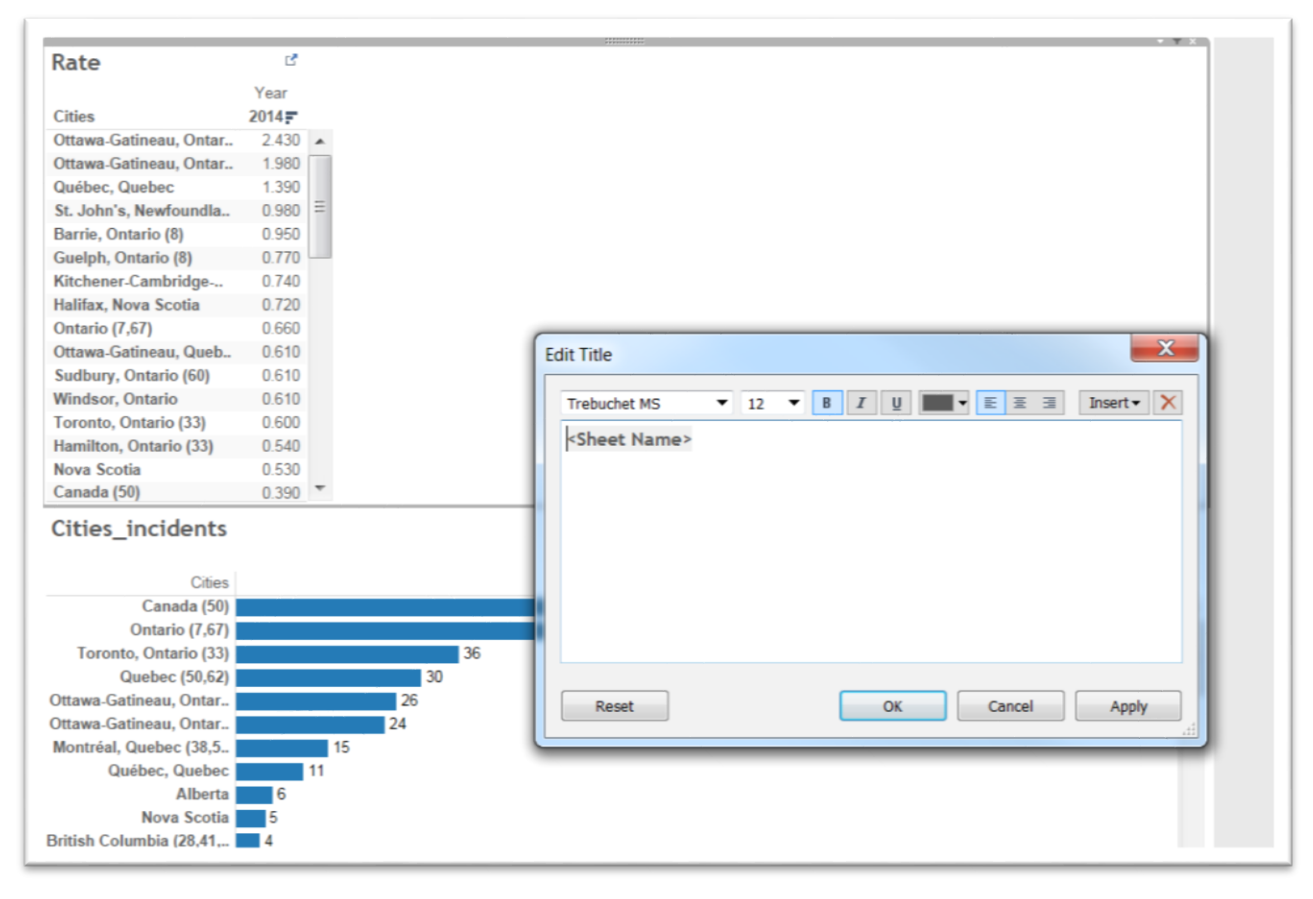

60) Type the new name, select the font, colour and alignment.

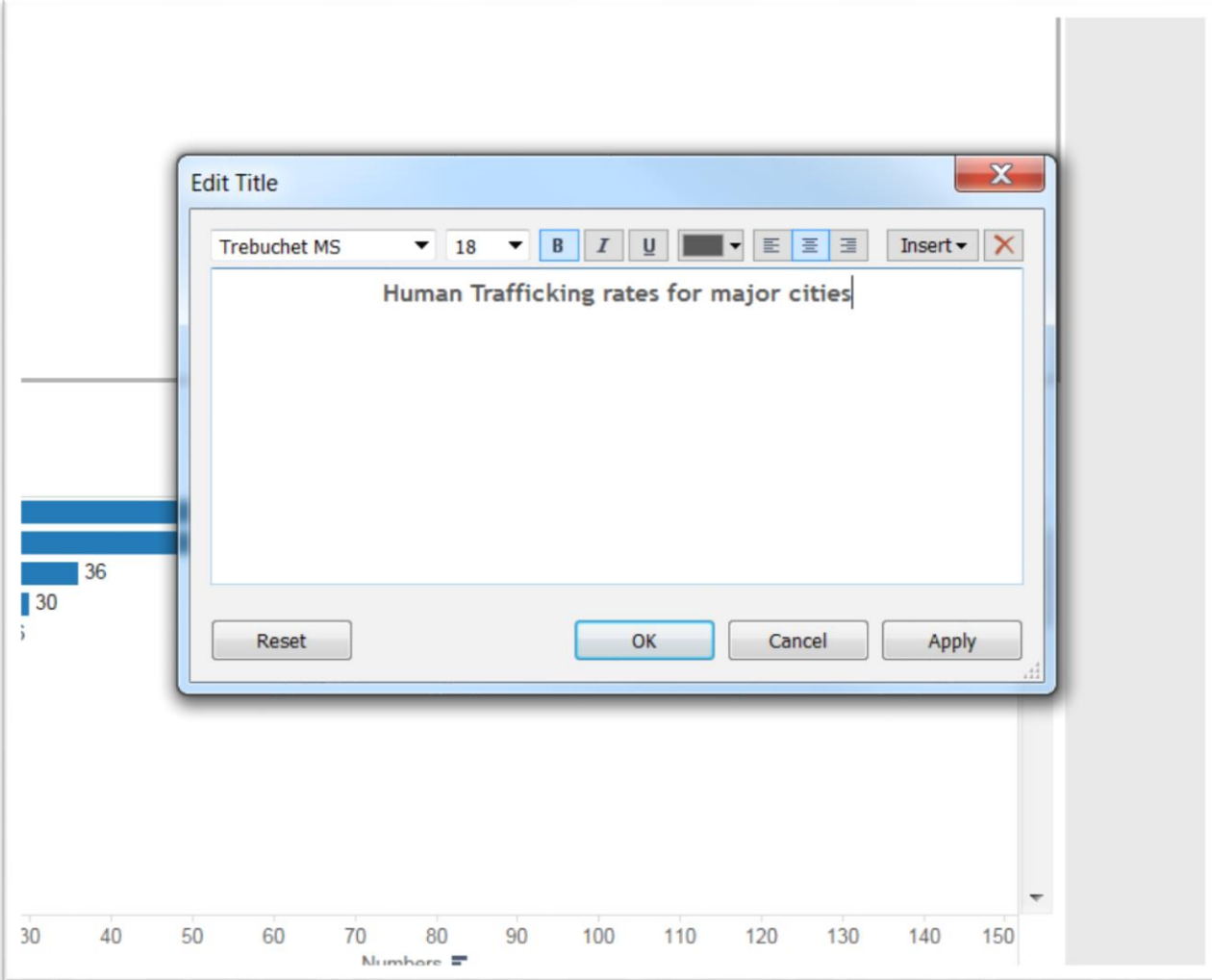

61) Apply the result and select OK.

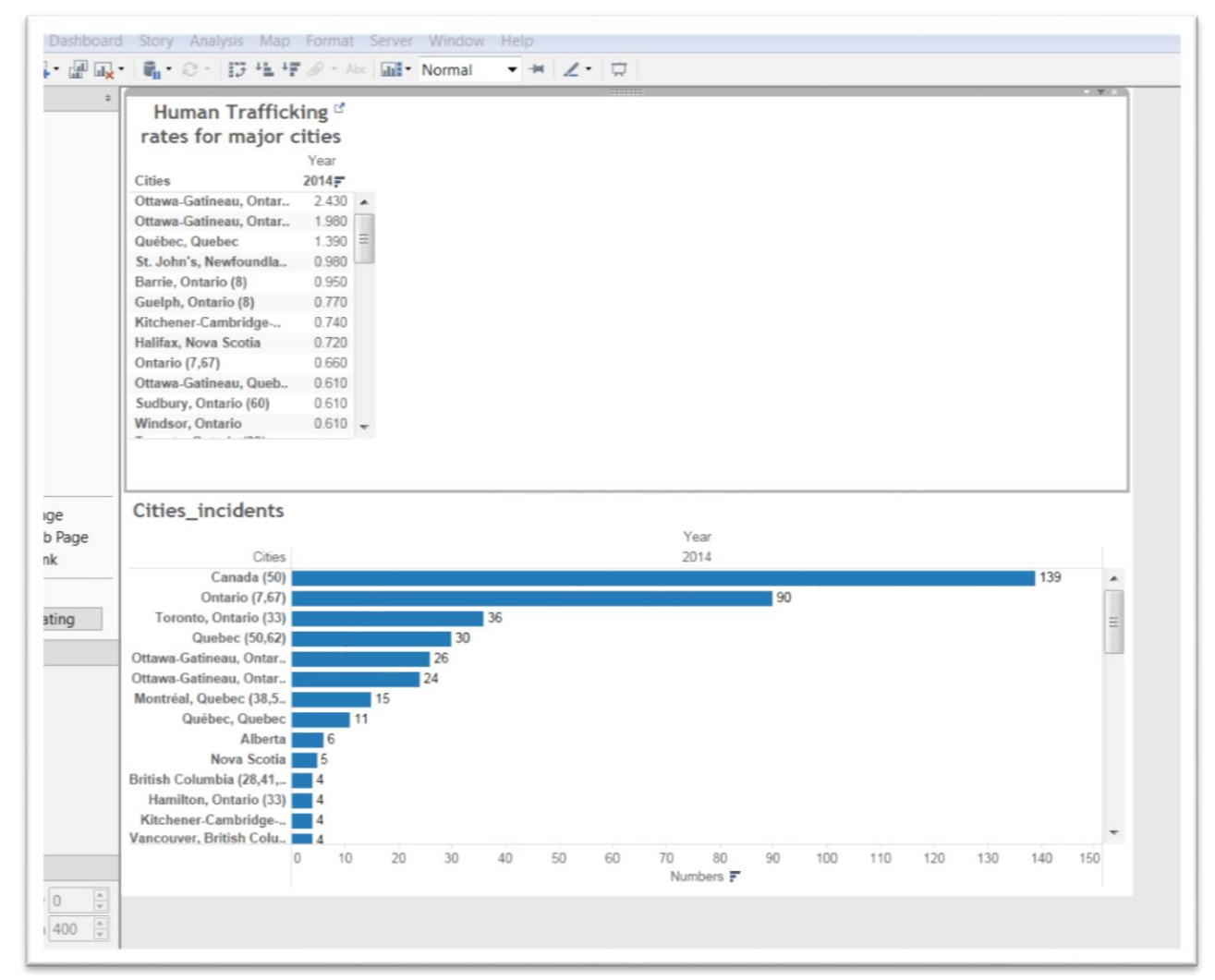

- 62) Repeat the same steps to rename the bottom table.
- 63) Now if you're happy with the result and want to upload your visualization to Tableau, go to the "Data" portion of your menu.
- 64) Scroll to the bottom of your drop-down menu which will contain the title of your Excel workbook.
- 65) To get a sense of what I've done, check out the [draft visualization o](http://www.davidmckie.com/category/digi-1examples/)n our website.
- 66) The method used to extract data depends on whether you're using the desktop or public version of Tableau. The next few steps will explain how to save and embed the interactive visualization on your dashboard.

67) Tableau Desktop: Choose the "extract data" option.

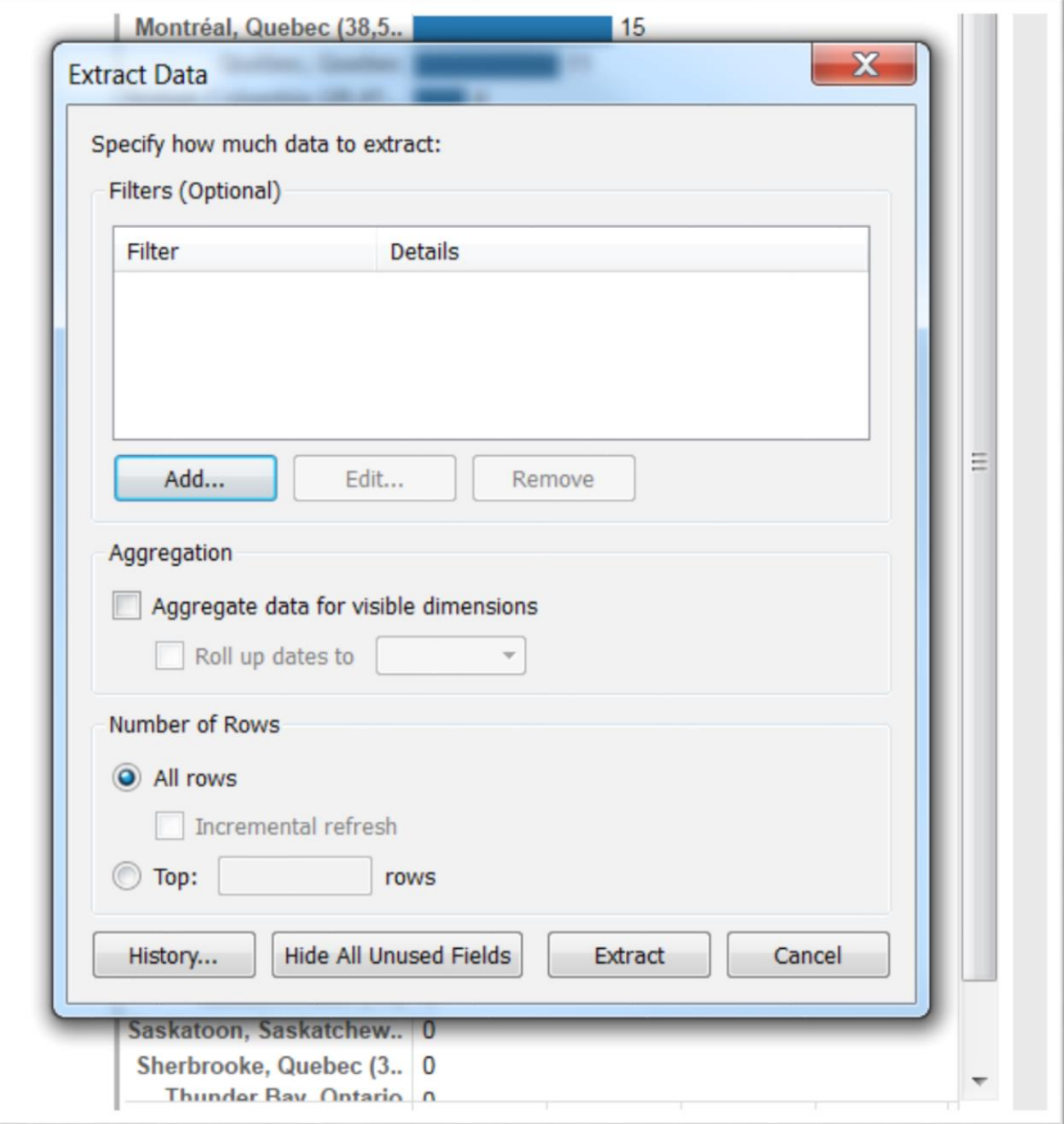

68) Tableau Desktop: Select the "Add" button.

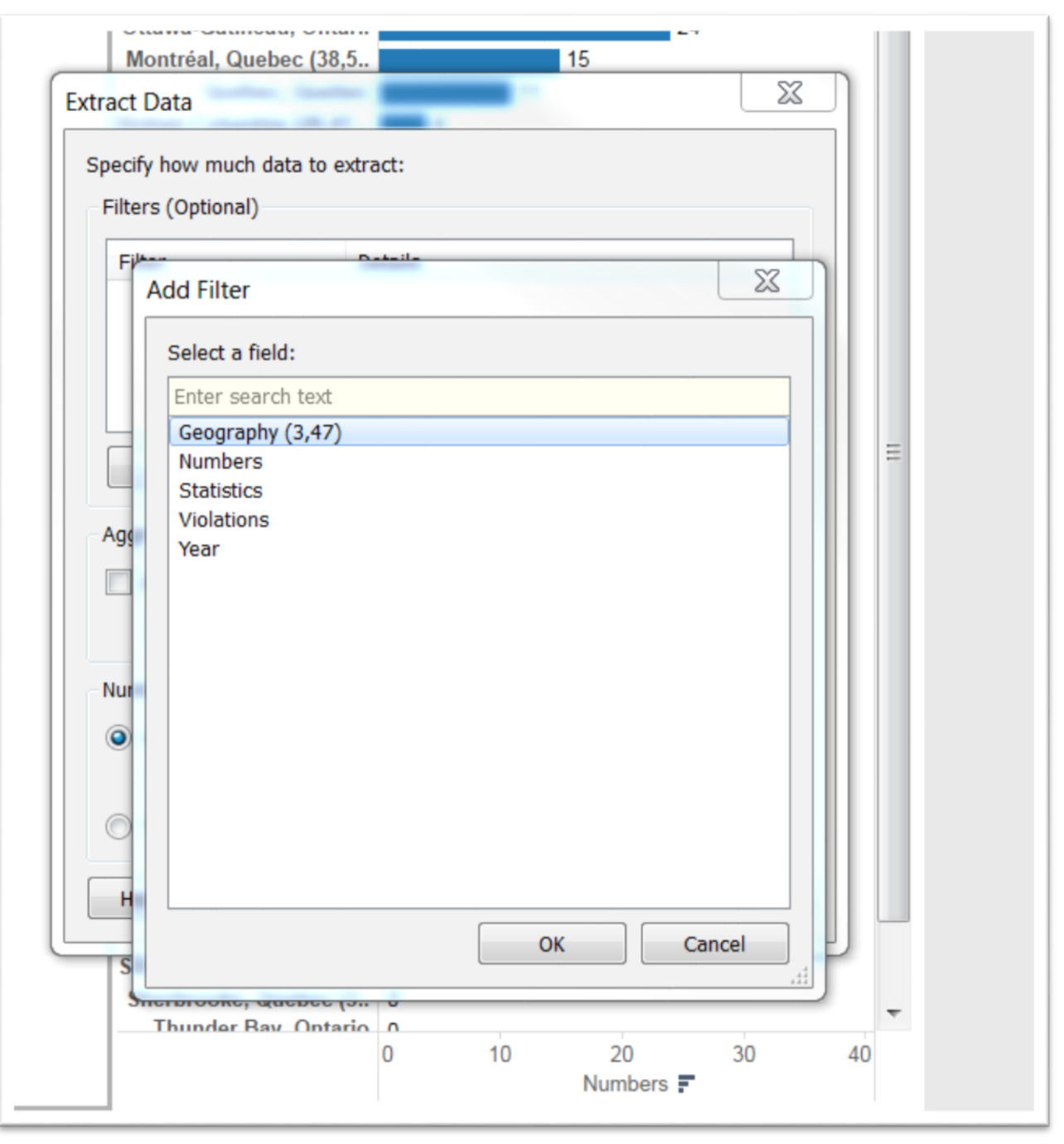

69) Tableau Desktop: You'll have to add each column individually, and be sure to select all the categories by clicking on the "select all" option.

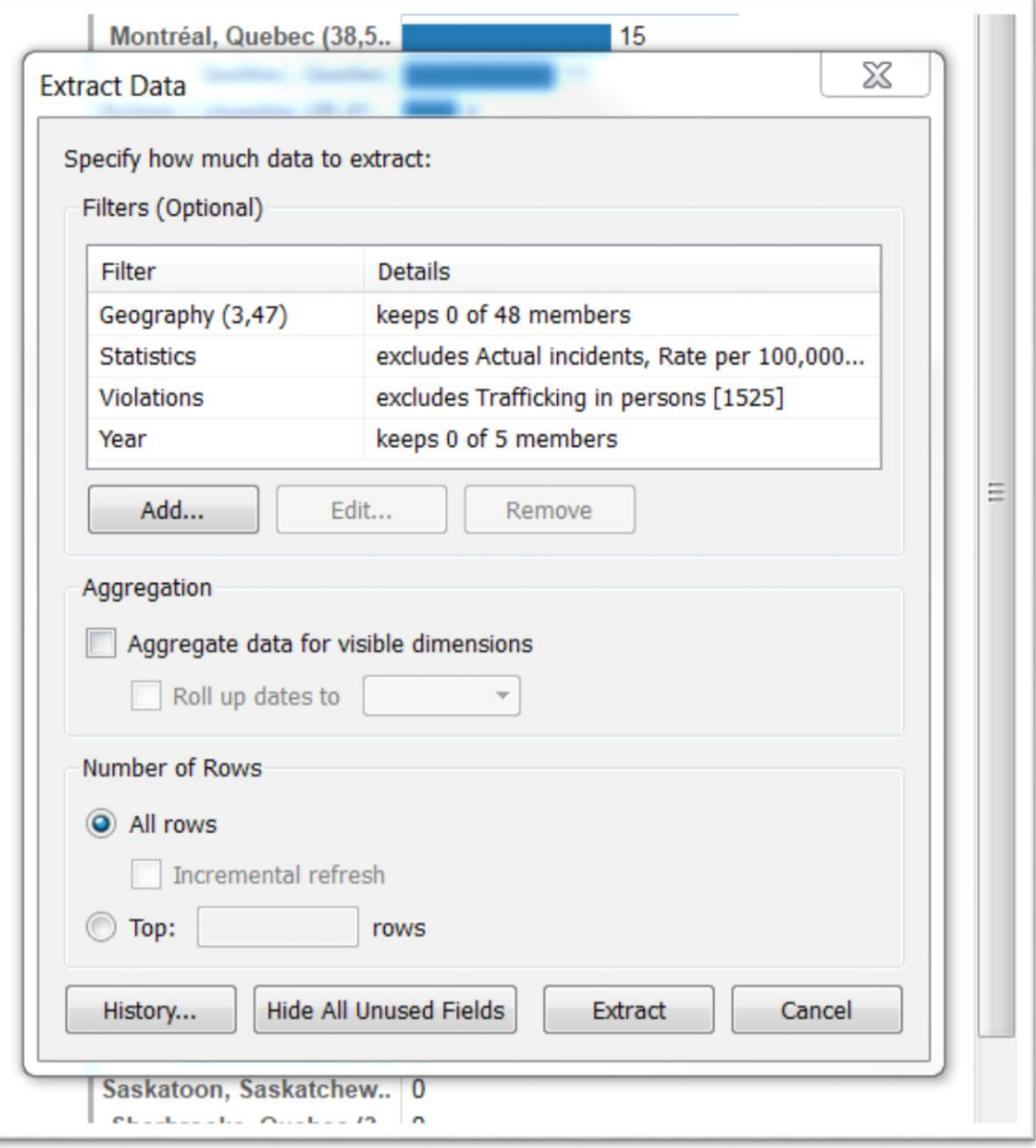

70) Tableau Desktop: Select the "Extract" tab.

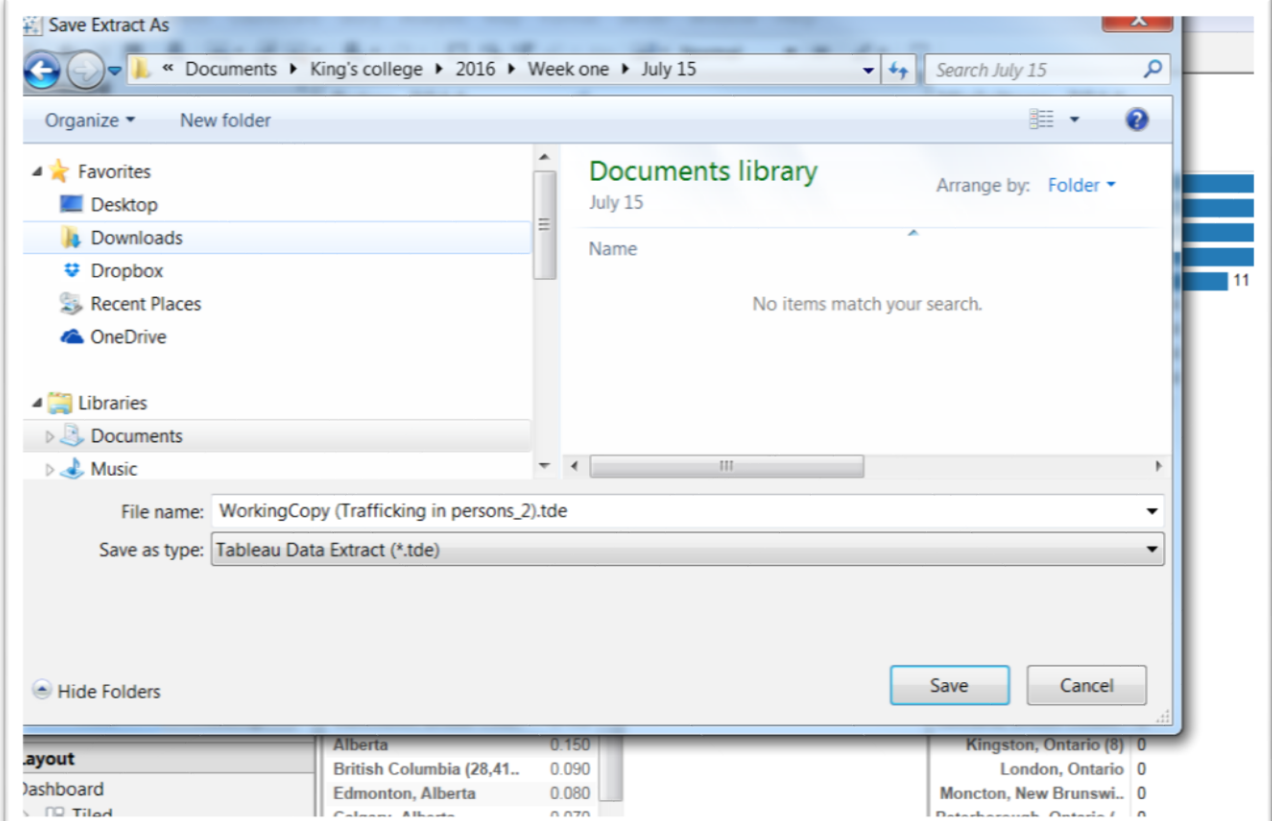

- 71) Tableau Desktop: Save the extract in the folder you've created for this assignment.
- 72) Tableau Desktop: Now you'll be able to save the visualization to Tableau, by going to the "Server" section of your menu to Tableau Public, and then Save to Tableau Public.

Hamilton, Ontario (33)  $\blacksquare$ Kitchener-Cambridge-.. |  $|4$  $0.0000$ Vancouver, British Colu.. |  $\vert 4$  $\begin{array}{c} m=0.1\\ m=0.1\\ m=0.1 \end{array}$ Halifay Nova Scotia  $\mathbf{x}$ Tableau Public Sign In For ho A  $0$  or  $n$ +ableau<sup>++</sup>public 1 or n david\_mckie@cbc.ca  $\equiv$ ........... Sign in  $\left\vert \cdot \right\vert$  $\overline{\phantom{a}}$  $\mathbf{I}$ Peterborough, Ontario (.. 0 Regina, Saskatchewan 0 Saguenay, Quebec (5,55) 0

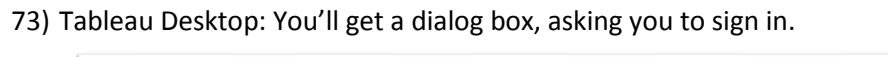

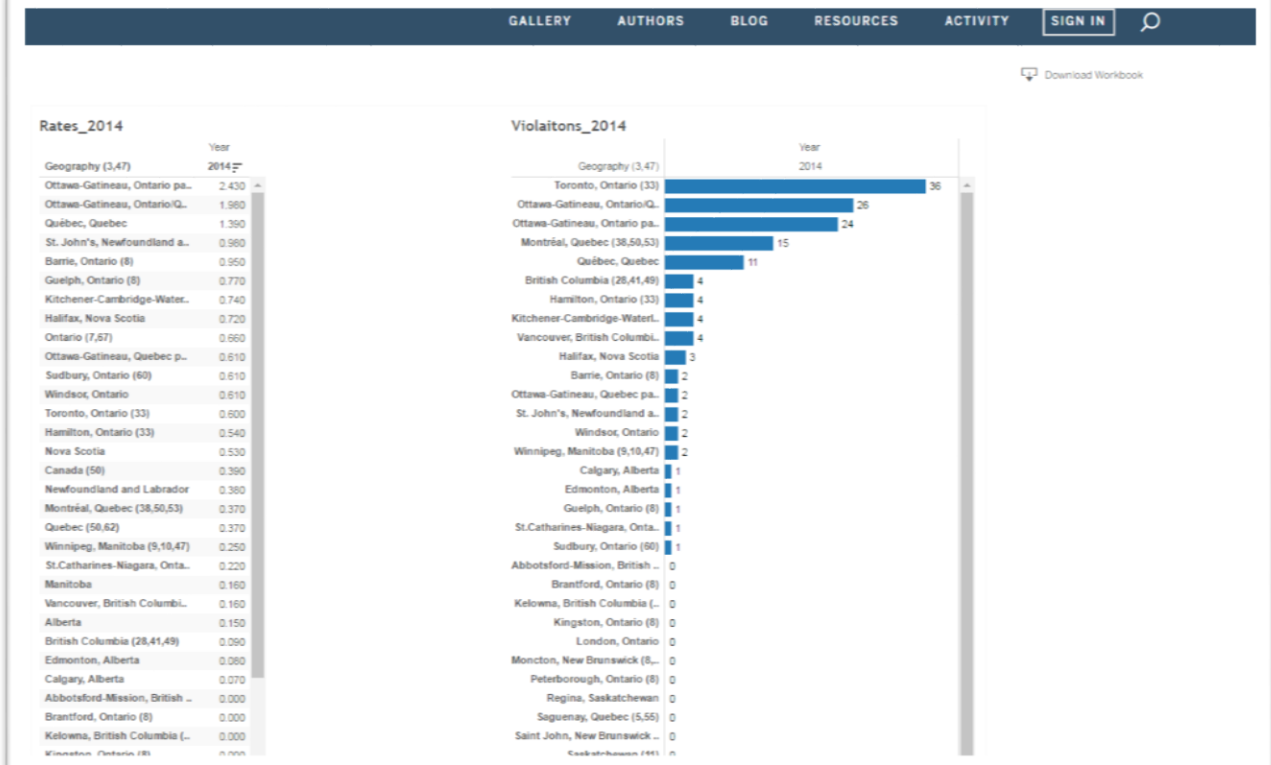

75) Tableau Desktop: To obtain the visualization's embed code, scroll to the bottom of the table, and select the

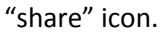

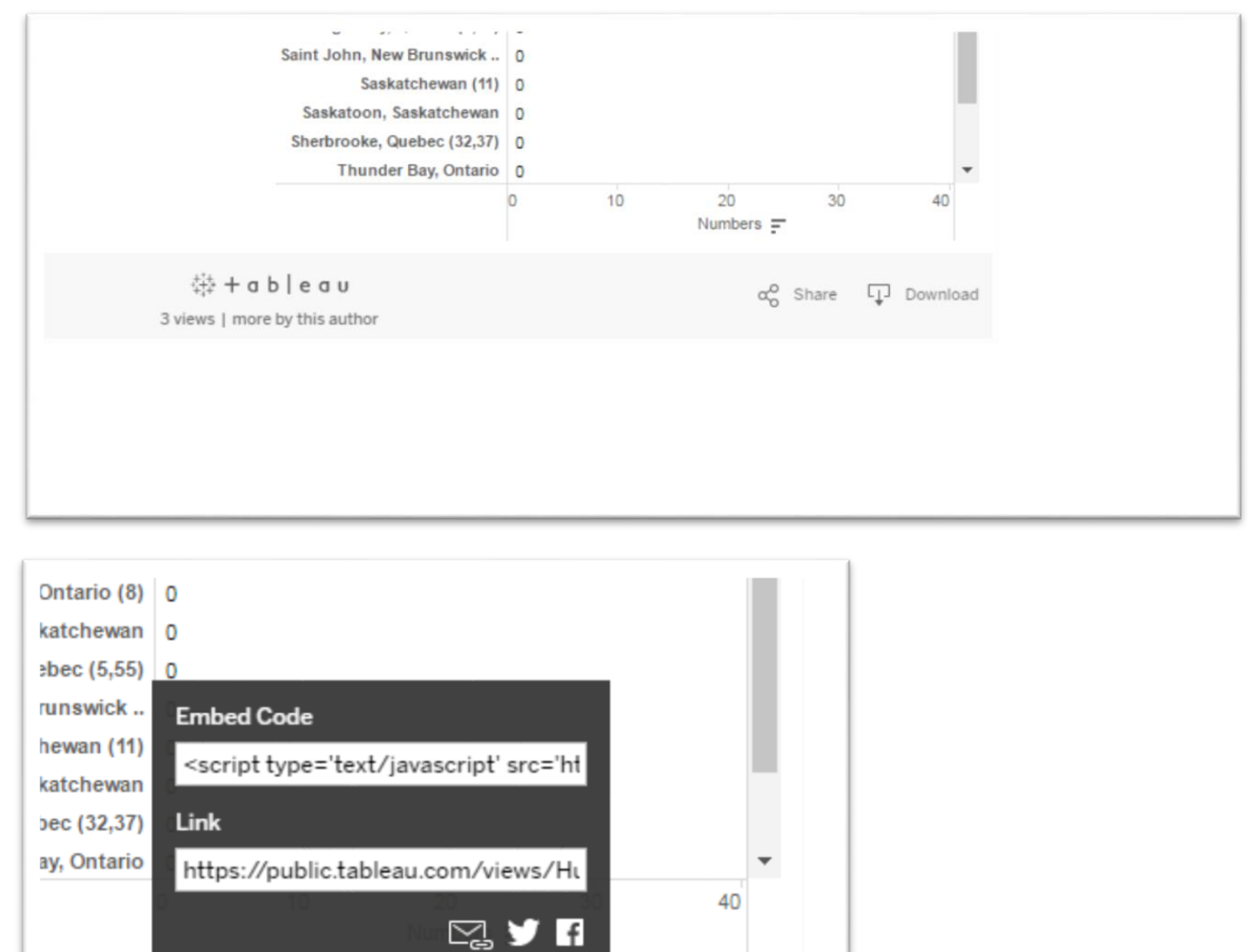

76) Tableau Desktop:Click on the embed code, copy it, and then paste it into the HTML portion of your blog post.

 $\alpha_0^0$  Share

**I** Download

77) Tableau Public: The process to get to the step that you see in the screen grab above is much simpler. Simply go to your "File" portion of the menu, and select the "Save to Tableau Public" option.

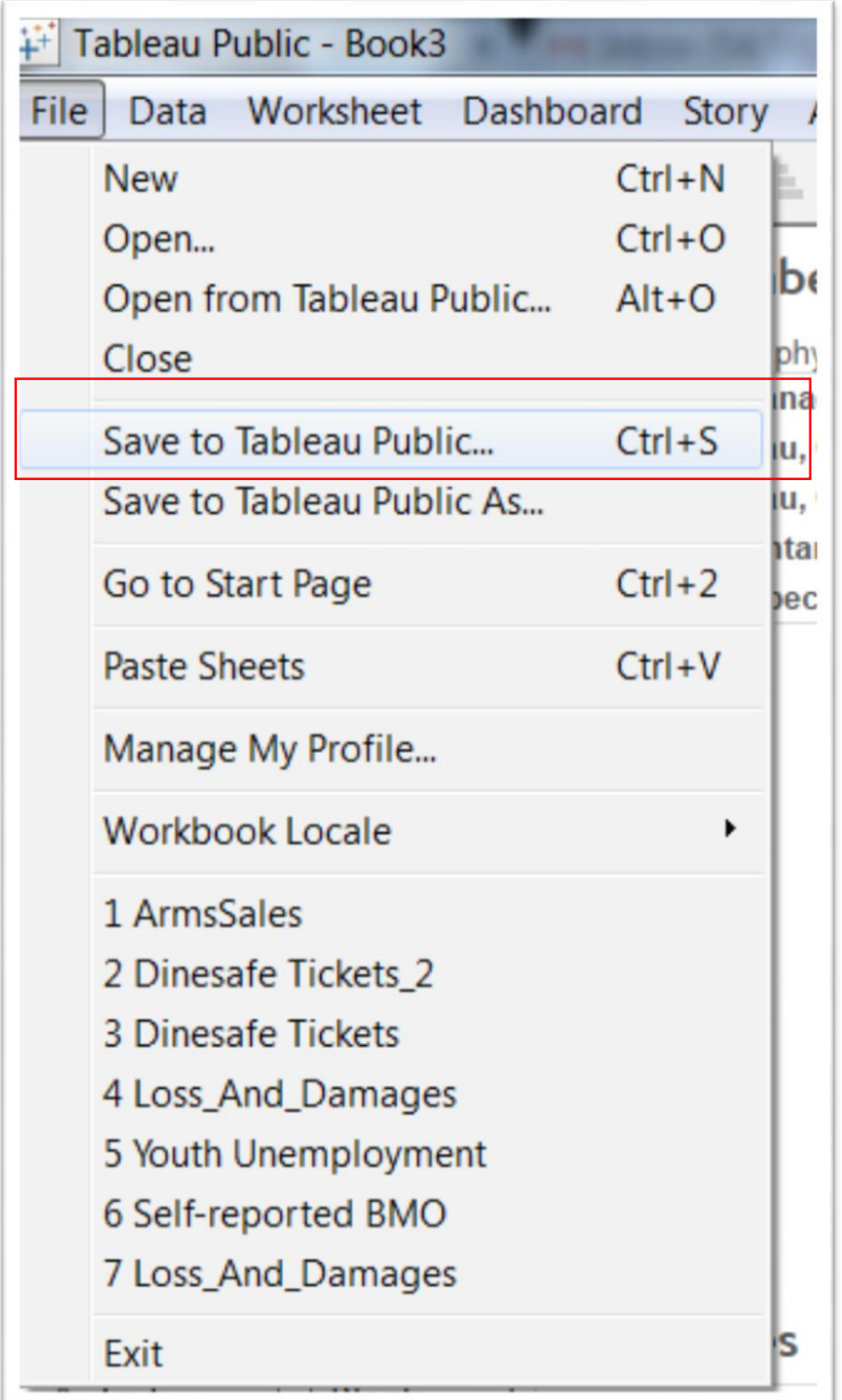

78) You will get a sign-in prompt.

79) Plug in your email address and password.

80) Sharing the visualization produces a screen grab similar to the one in step 75.

81) Once you've copied the embed code, you can paste it into your blog post.